## **EDUCATION IN RUSSIA**

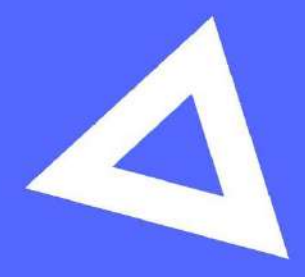

# **User guide**

Applicant

www.education-in-russia.com

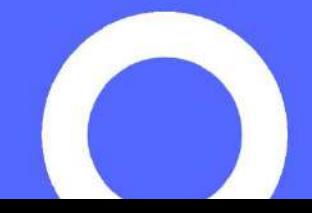

## فهرست

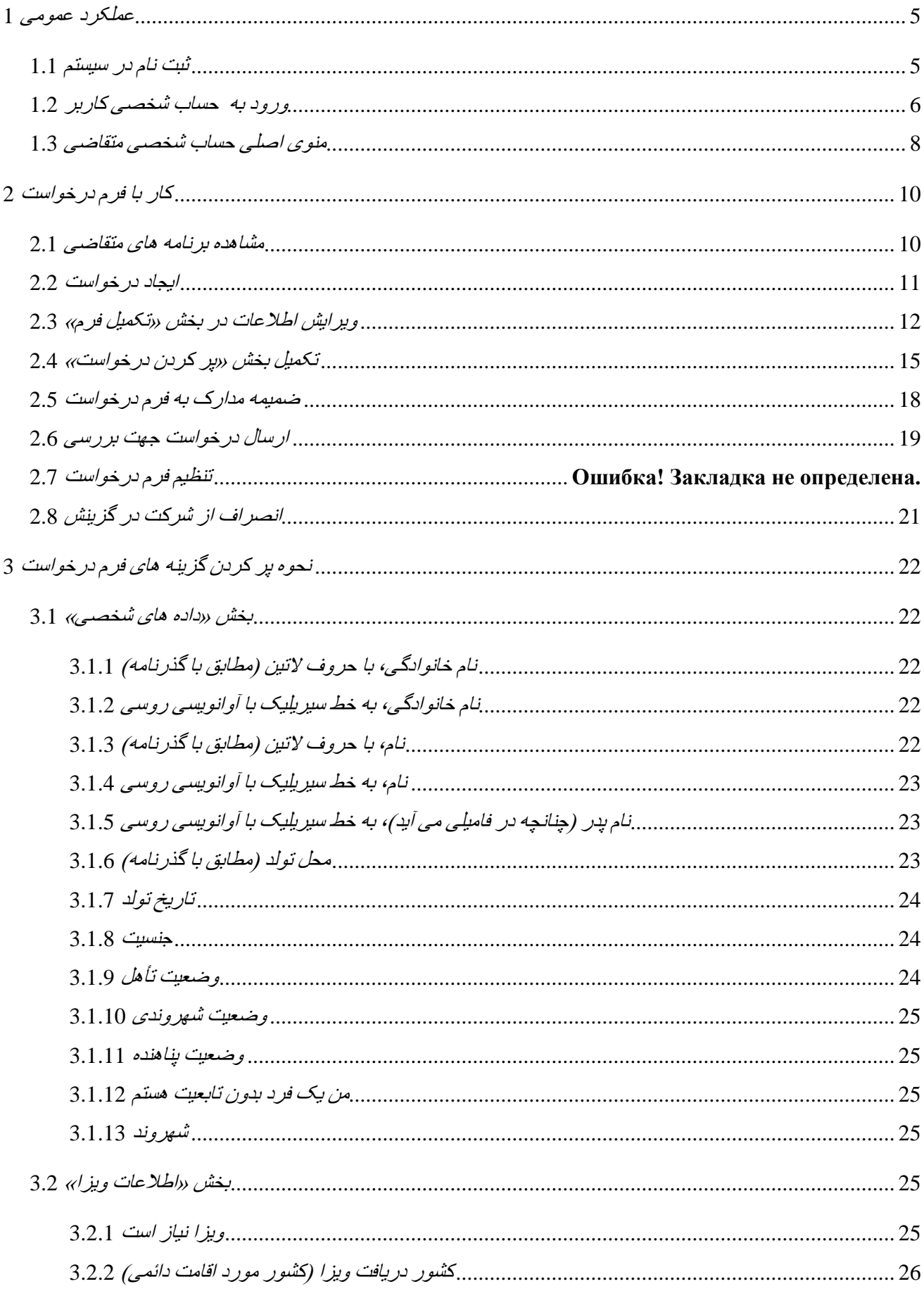

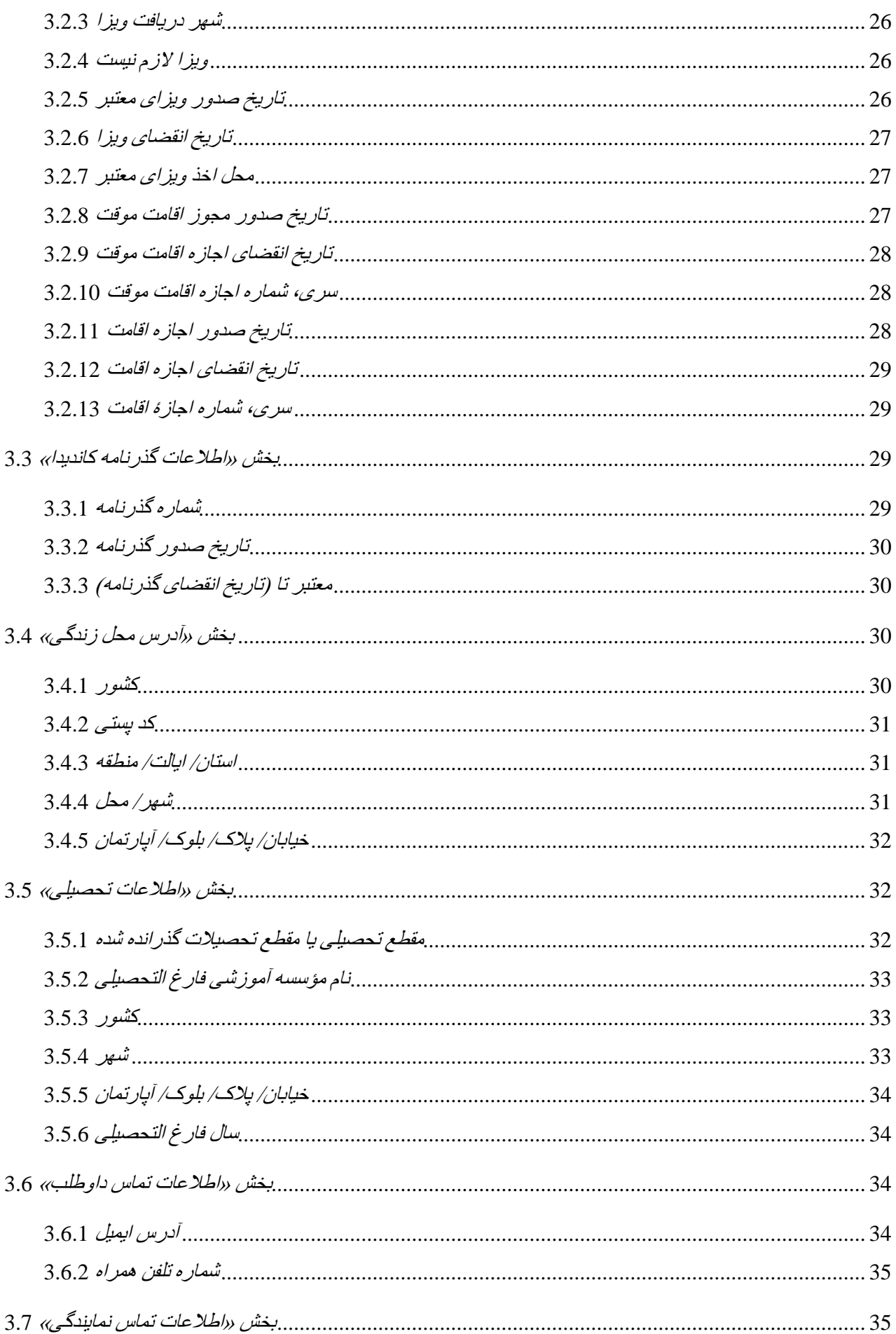

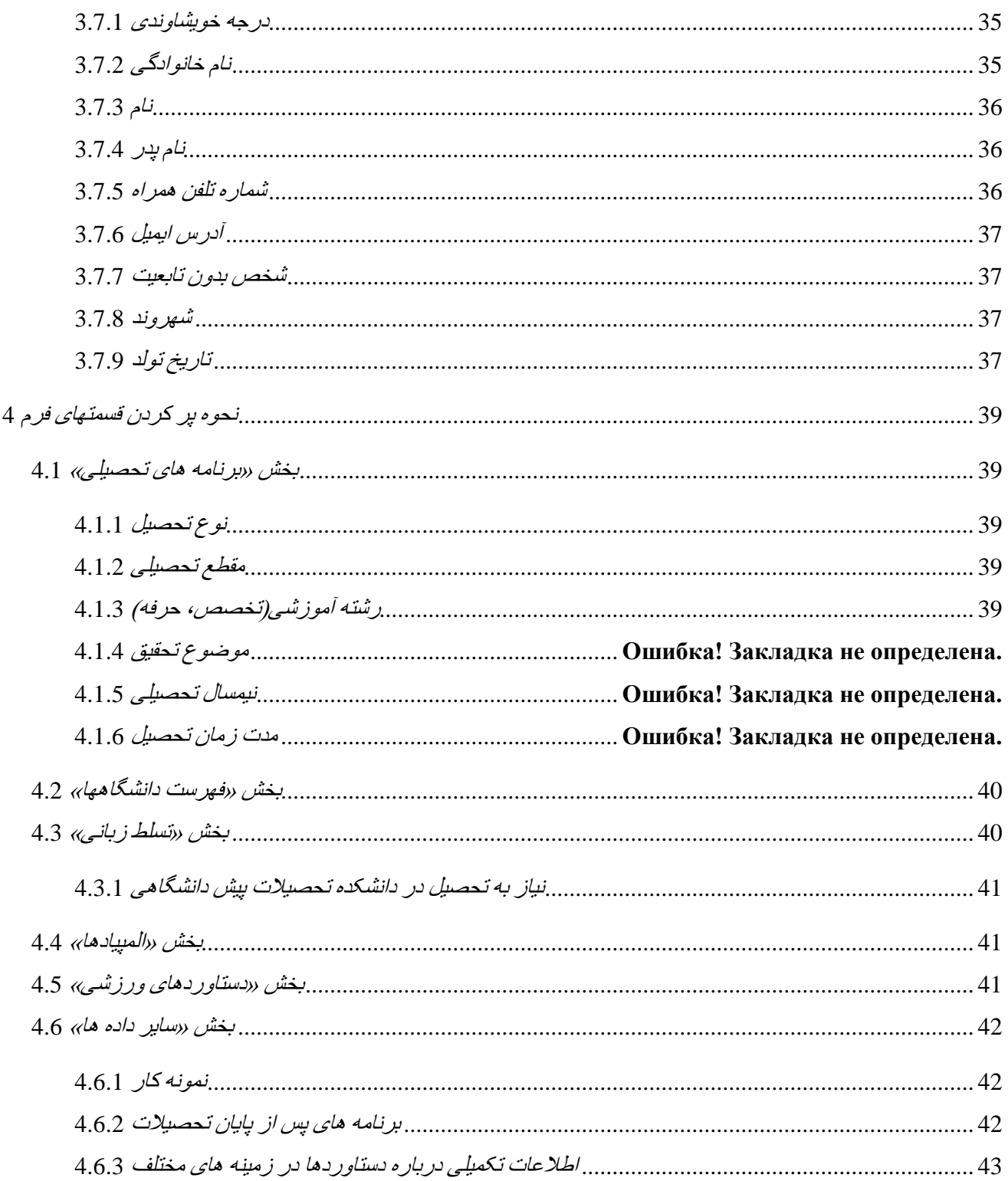

<span id="page-4-0"></span>1 عملکرد عمومی

<span id="page-4-1"></span>1.1 ثبت نام در سیستم

جهت ثبت نام در سیستم الزم است که به صفحه اصلی سایت مراجعه کنید com.russia-in-[education://https/](https://education-in-russia.com/) اینجا کلیک کنید ثبت نام .

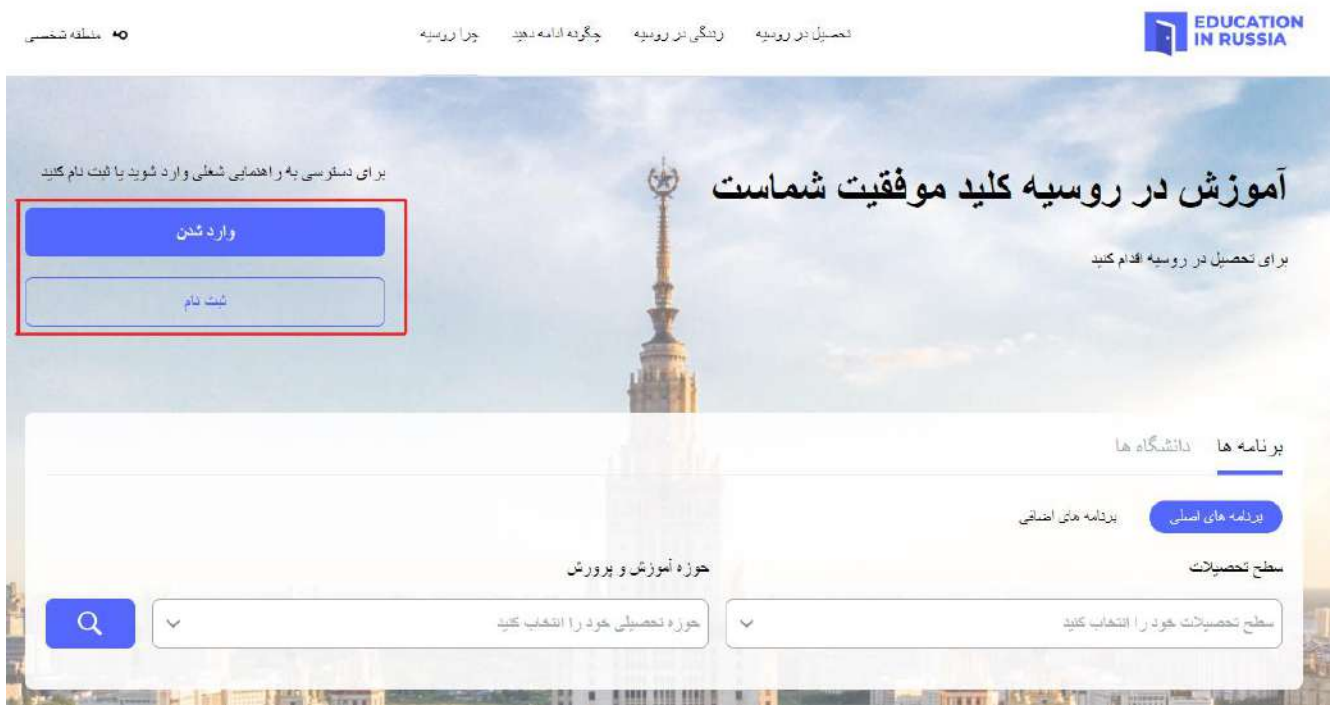

EDUCATION IN RUSSIA سایت 1.1تصویر

<span id="page-4-2"></span>در فرم باز شدۀ ثبت نام، همۀ گزینه ها را پر کنید.

- نام خانوادگی )با حروف التین(
	- نام )با حروف التین(
- انتخاب کشور جهت تسلیم درخواست
	- آدرس ایمیل را وارد کنید.
	- رمز عبور خود را وارد کنید
	- رمز عبوروارد شده را تایید کنید
		- کد تصویری را وارد نمائید.
- رضایت خود را برای پردازش اطالعات شخصی و استفاده از فایل های cookie تیک بزنید کلیک کنید ثبت نام. )تصویر 1.2(

پس از ثبت نام، نامه تأیید ثبت نام به ایمیل واردشده ارسال می شود. الزم است به لینک ارسالی در نامه کلیک کنید

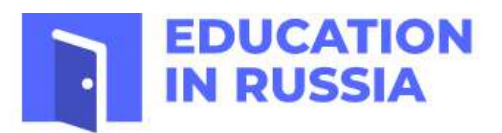

## **Registration**

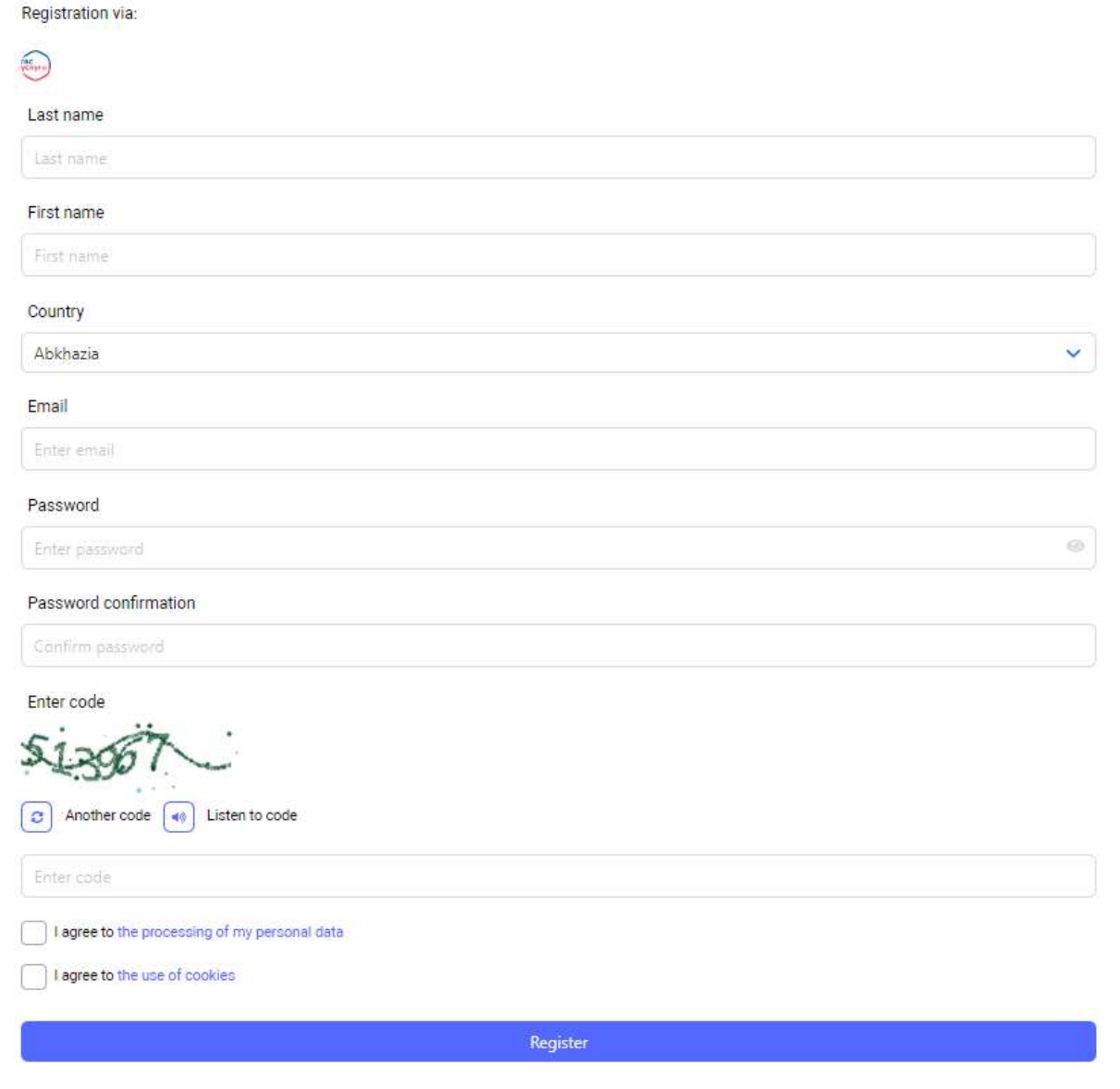

تصویر .1 -2 ثبت نام در سایت

<span id="page-5-0"></span>1.2 ورود به حساب شخصی کاربر

ورود به حساب شخصی کاربر فقط برای کاربران ثبت نام شده امکان پذیر است.

برای ورود به حساب شخصی کاربر لازم است به سایت وارد شوید https://education-in-russia.com/ [\(](#page-4-2) [تصویر1.1\(](#page-4-2) کلیک کنید وارد شوید.

پنجره ای برای وارد کردن نام و رمز ورود حساب کاربری در صفحه مانیتور نمایش داده می شود )نگاه کنی[دتصویر](#page-6-0) .[\).1](#page-6-0)

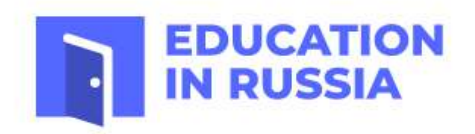

**Sign in** 

Authorization via:

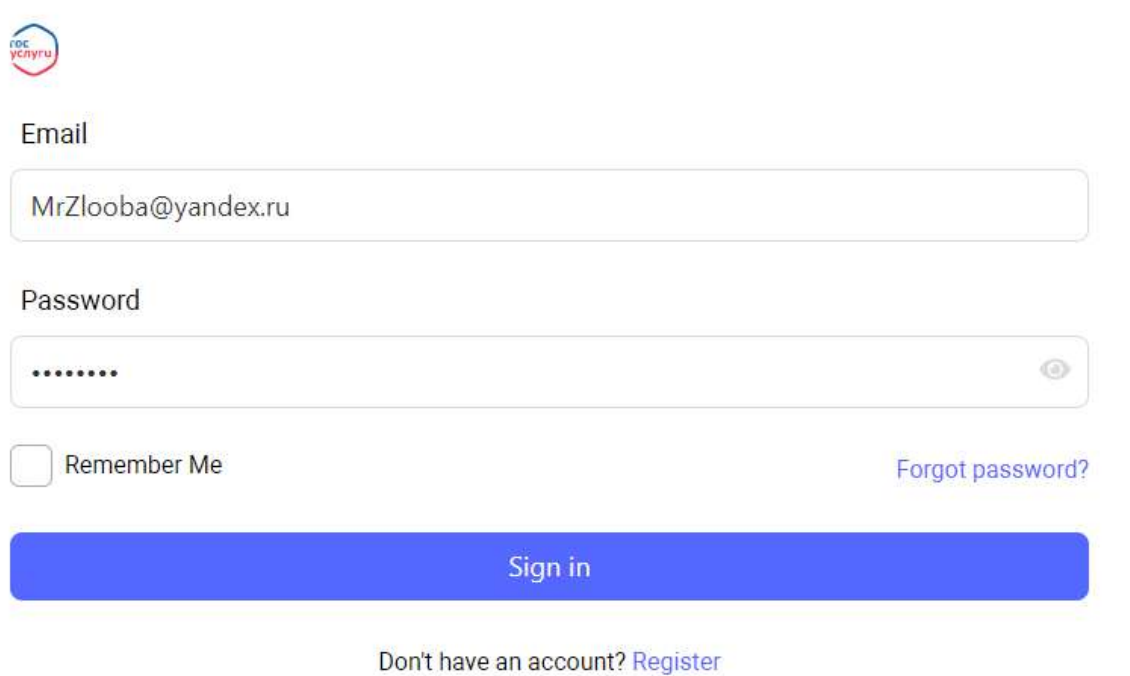

<span id="page-6-0"></span>تصویر 1. 3- پنجره نام حساب کاربری و رمز ورود

پس از وارد کردن نام و رمز ورود حساب کاربری، داده های کاربر در وب سایت -https://education-in com.russia/ نمایش داده می شود [\)تصویر .1\(](#page-7-1).

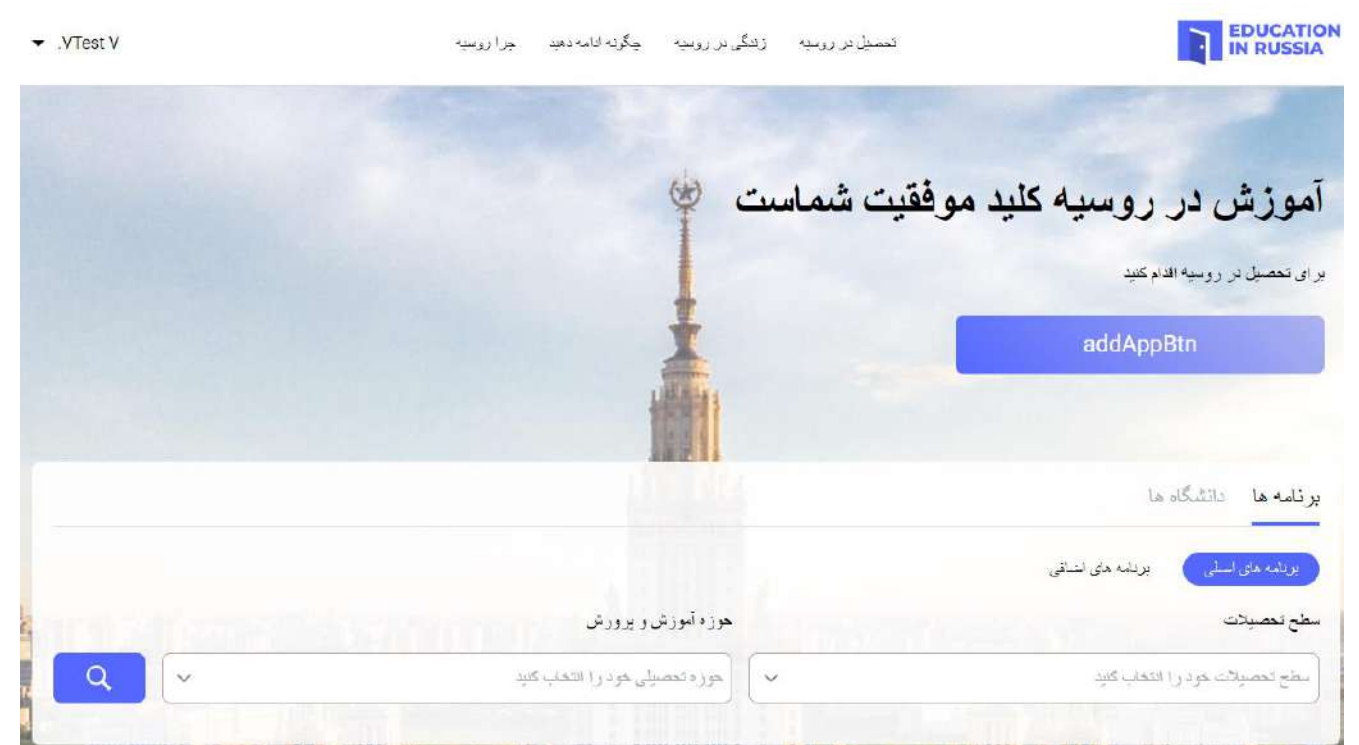

تصویر .1 -4 سایت RUSSIA IN EDUCATION پس از ورود به سیستم توسط کاربر در حساب شخصی

<span id="page-7-1"></span><span id="page-7-0"></span>1.3 منوی اصلی حساب شخصی متقاضی

با فشار دادن دکمه ▼ در خط نام خانوادگی و تصویر کاربر در سایت، منوی اصلی حساب شخصی کاربر باز می شود درج برچسب com.russia-in-education://https/( تصویر .1 -5 [منوی اصلی متقاضی در سایت IN EDUCATION](#page-8-0) .) [RUSSIA](#page-8-0)

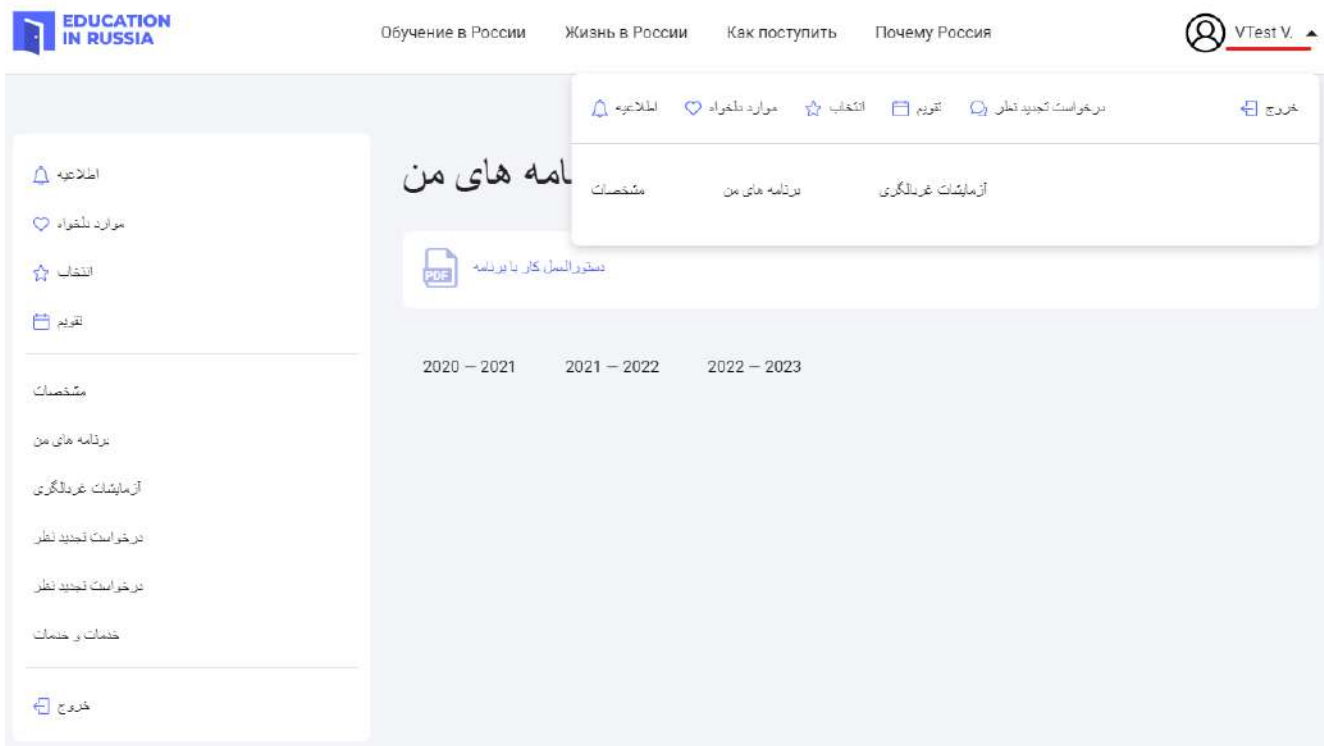

## <span id="page-8-0"></span>تصویر .1 -5 منوی اصلی متقاضی در سایت RUSSIA IN EDUCATION

منوی اصلی حساب شخصی به شما این امکان را می دهد که به بخش های سیستم بروید:

- پرونده شخصی
- درخواست های من
- آزمون های مقدماتی
- درخواست تجدید نظر
- خدمات و سرویس ها

در منوی اصلی حساب شخصی، می توانید برای مشاهده بروید:

- پیام های کاربر
- برنامه ها و دانشگاه های منتخب
- دانشگاه های انتخاب شده با توجه به برنامه تحصیلی
	- تقویم
	- درخواست تجدید نظر

<span id="page-9-0"></span>2 کار با فرم درخواست

در زیر روند ایجاد و ارسال برای تأیید یک درخواست توسط متقاضی عالقه مند به تحصیل در یک مؤسسه آموزشی روسیه شرح داده شده است.

<span id="page-9-1"></span>2.1 مشاهده برنامه های متقاضی

متقاضی مجاز در سیستم، در صفحه «درخواست های من» ظاهر می شود (تصویر 2.1).

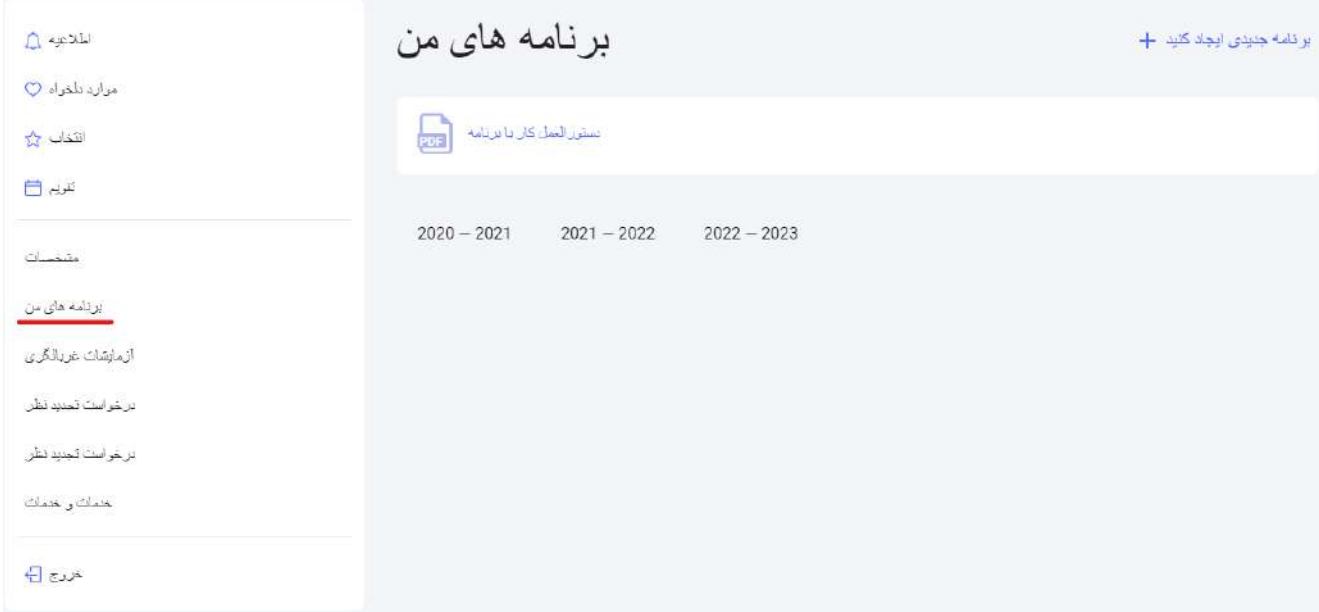

<span id="page-9-2"></span>تصویر 2.1 - نمایش صفحه »درخواست های من«

درخواست های ایجاد شده در صفحه «درخواست های من» نمایش داده می شود. با کلیک بر روی شماره درخواست می توانید به مشاهده درخواست بروید )تصویر 2.2(.

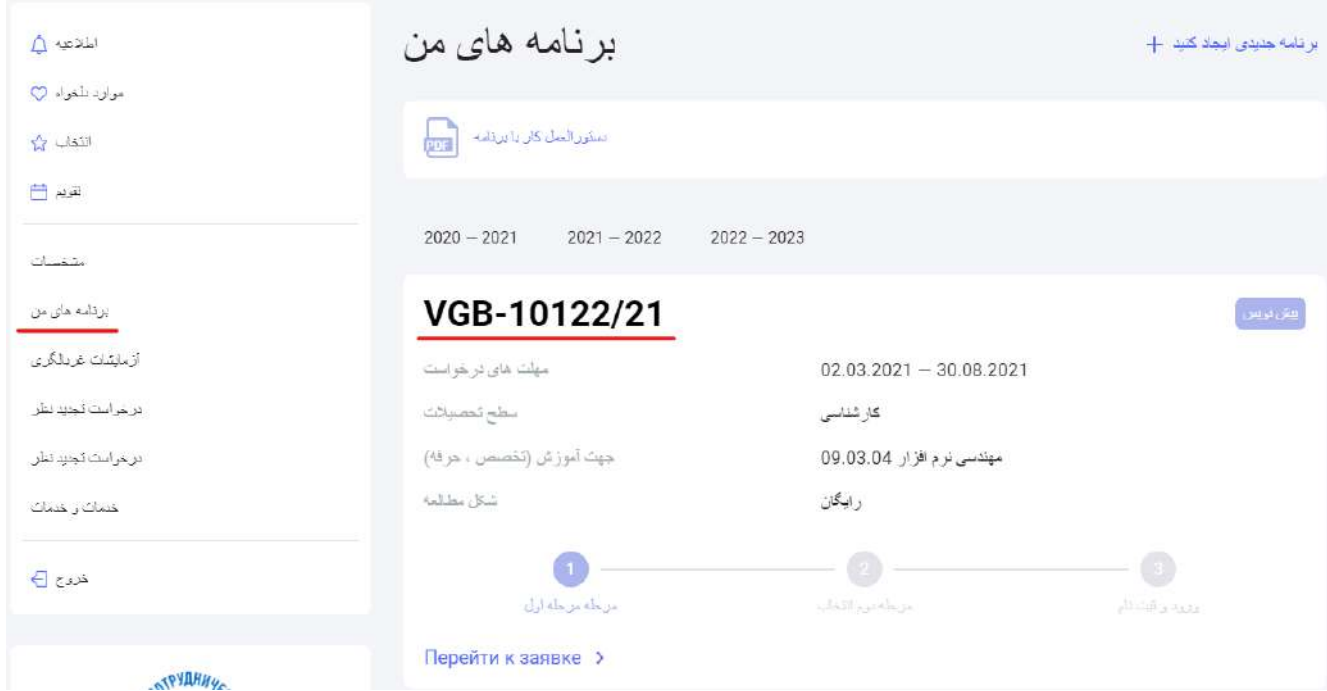

تصویر 2. 2- درخواست های ایجاد شده در صفحه «درخواست های من»

درخواست های بایگانی شده قابل مشاهده هستند، اما ویرایش نمی شوند )تغییر داده ها، بارگذاری / حذف مدارک(.

<span id="page-10-0"></span>2.2 ایجاد درخواست

روند تسلیم درخواست برای تحصیل در دانشگاه های روسیه شامل موارد زیر است:

- .1 وارد کردن اطالعات شخصی متقاضی ؛
- .2 پر کردن یک درخواست جهت آموزش با امکان انتخاب مؤسسه های آموزشی اولویت دار و برنامه آموزشی ؛
	- .3 چاپ فرم درخواست تکمیل شده و بارگذاری اسکن امضا شده از فرم درخواست؛
		- .4 پیوست مدارک اجباری و اختیاری به فرم درخواست تحصیلی.
			- .5 ارسال فرم درخواست جهت بررسی

ساخت فرم درخواست در صفحه «درخواست های من» ایجاد می شود -https://education-in <u>russia.com/settings/profile/applications.</u> برای ایجاد فرم درخواست، باید روی دکمه «ایجاد درخواست جدید» در سمت راست عنوان صفحه کلیک کنید )تصویر2.3(.

اگر درخواستی برای آموزش رایگان از قبل وجود داشته باشد، سریعا پیامی ظاهر میشود مبنی بر اینکه درخواست آموزش رایگان قبلاً ایجاد شده است و فقط یک درخواست از این دست قابل ارسال است (تصویر 2.3).

وقتی روی دکمه «ایجاد درخواست جدید» کلیک می کنید، درخواست ایجاد می شود و کارت درخواست به صفحه «درخواست های من» اضافه می شود. به فرم درخواست، شماره مخصوص تعلق میگیرد. فرم درخواست در وضعیت «پیش نویس» ایجاد می شود.

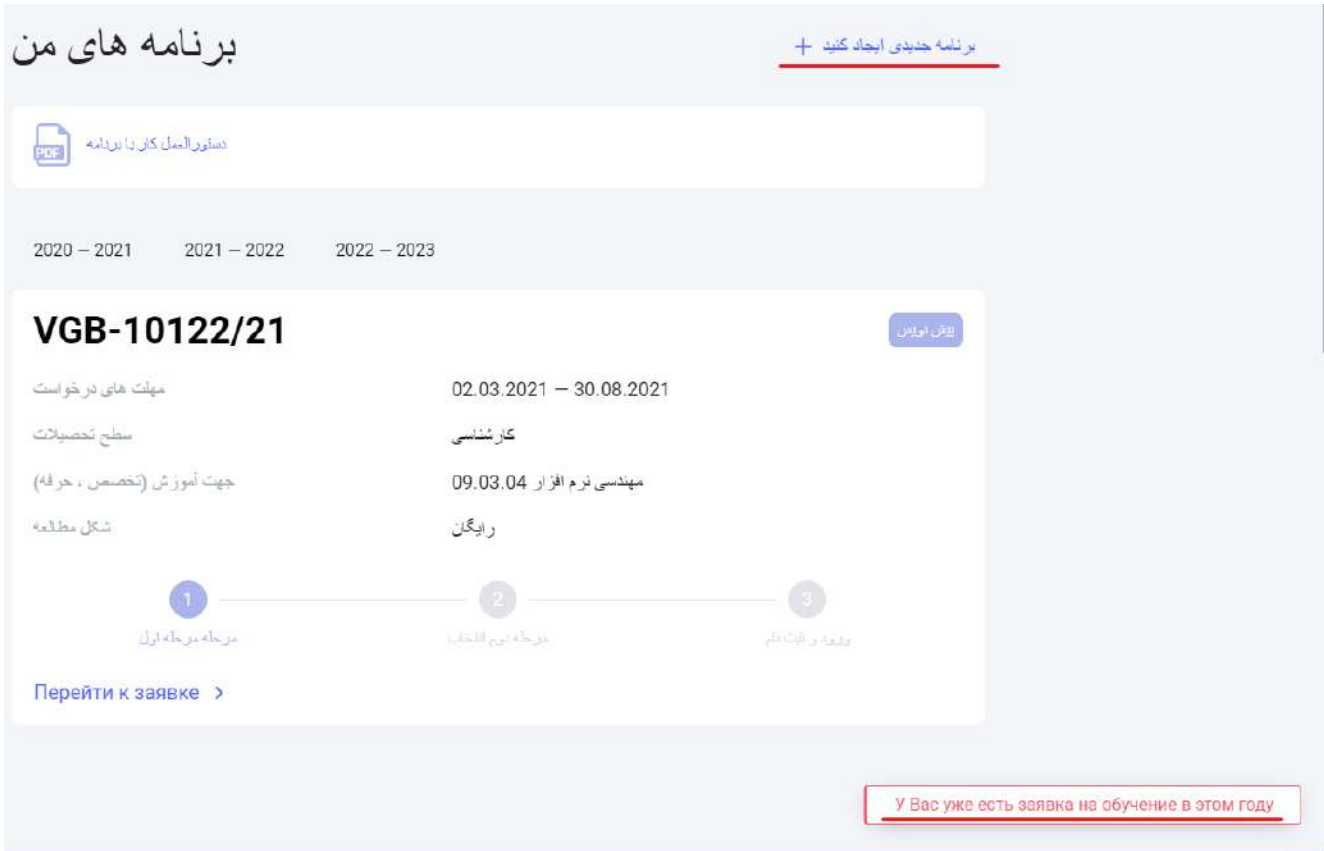

تصویر 2. 3- ایجاد فرم درخواست جدید در صفحهٔ «درخواست های من»

با کلیک بر روی دکمه «پس گرفتن درخواست»، داوطلب از شرکت در کنکور آموزشی انصراف می دهد. با کلیک بر روی شماره درخواست (تصویر2.2)، اطلاعات دقیق مربوط به درخواست در برگه «فرم» (تصویر 4.2) باز می شود.

<span id="page-11-0"></span>2.3 ویرایش اطلاعات در بخش «تکمیل فرم»

دکمه «ویرایش» در بخش «تکمیل فرم» فقط برای کلیک کردن در وضعیت «پیش نویس» و «بازگشت برای بازبینی» در دسترس است.

برای ویرایش فرم ، باید برگه «تکمیل فرم» در برنامه باز کنید و روی دکمه «ویرایش» کلیک کنید (تصویر 2.4 را ببینید).

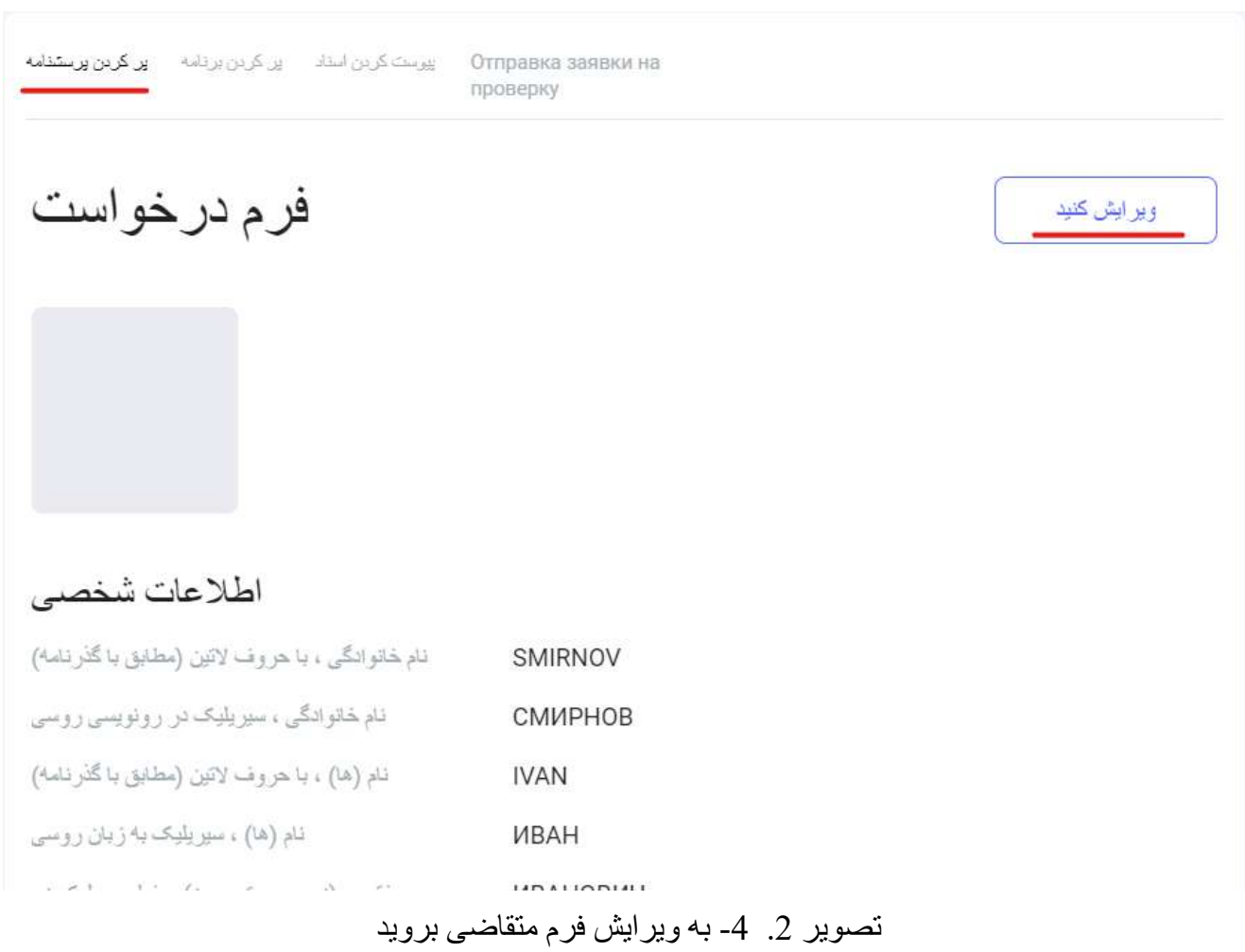

اگر هنوز هیچ اطالعاتی در پروفایل داوطلب وجود ندارد، درخواست با یک فرم خالی ایجاد می شود. هنگامی که روی دکمه «ویرایش» کلیک می کنید، صفحه ویرایش درخواست باز می شود (تصویر 2).

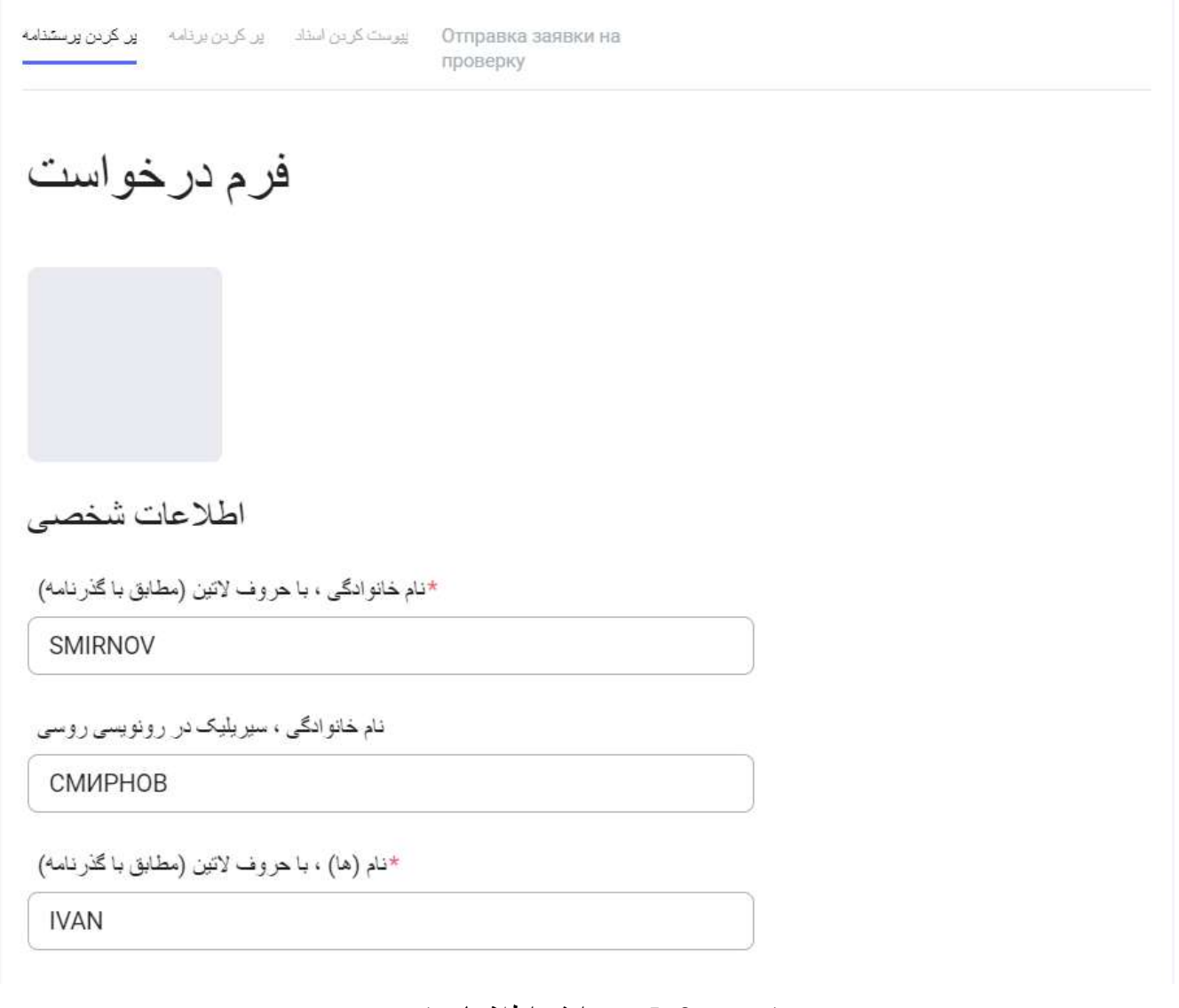

<span id="page-13-0"></span>تصویر 2. 5- ویرایش اطلاعات فرم

الزم است اطالعات شخصی مربوط به خود را پر کنید. بخشهای الزامی با ستاره مشخص شده اند )\*(.

برای ذخیره اطلاعات وارد شده در فرم، باید بر روی دکمه «ذخیره» یا «بعدی»" در پایین صفحه کلیک کنید (مراجعه بهتصویر 2.)

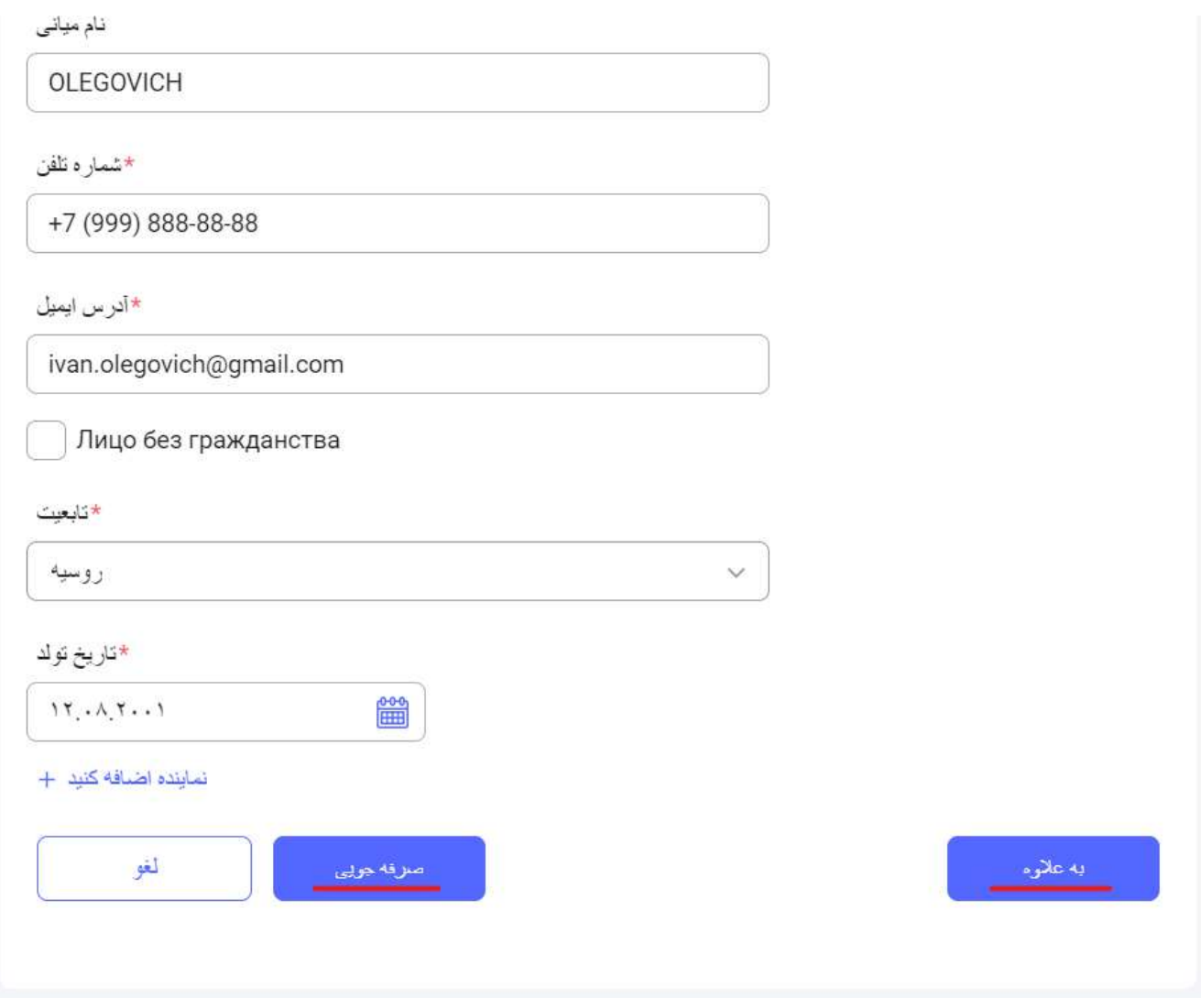

تصویر -2.6 به ادامه تکمیل فرم درخواست بروید

وقتی روی دکمه «ذخیره» کلیک می کنید، داده ها ذخیره می شوند.

هنگامی که روی دکمه «بعدی» کلیک می کنید، داده ها ذخیره می شوند و برای پر کردن درخواست در برگه «پر کردن درخواست» ادامه می یابند (مراجعه به تصویر 2.).

<span id="page-14-1"></span><span id="page-14-0"></span>2.4 تکمیل بخش «پر کردن درخواست»

دکمه «ویرایش» در بخش «تکمیل فرم» فقط برای کلیک کردن در وضعیت «پیش نویس» و «بازگشت برای بازبینی» در دسترس است. اگر فرم درخواست در وضعیت دیگری است، آن گاه می توان فقط ترتیب دانشگاه ها را در برنامه تغییر داد. کاربر روی کلید «ویرایش کردن» کلیک می کند. صفحه تکمیل فرم درخواست باز می شود (تصویر 2.).

<span id="page-15-0"></span>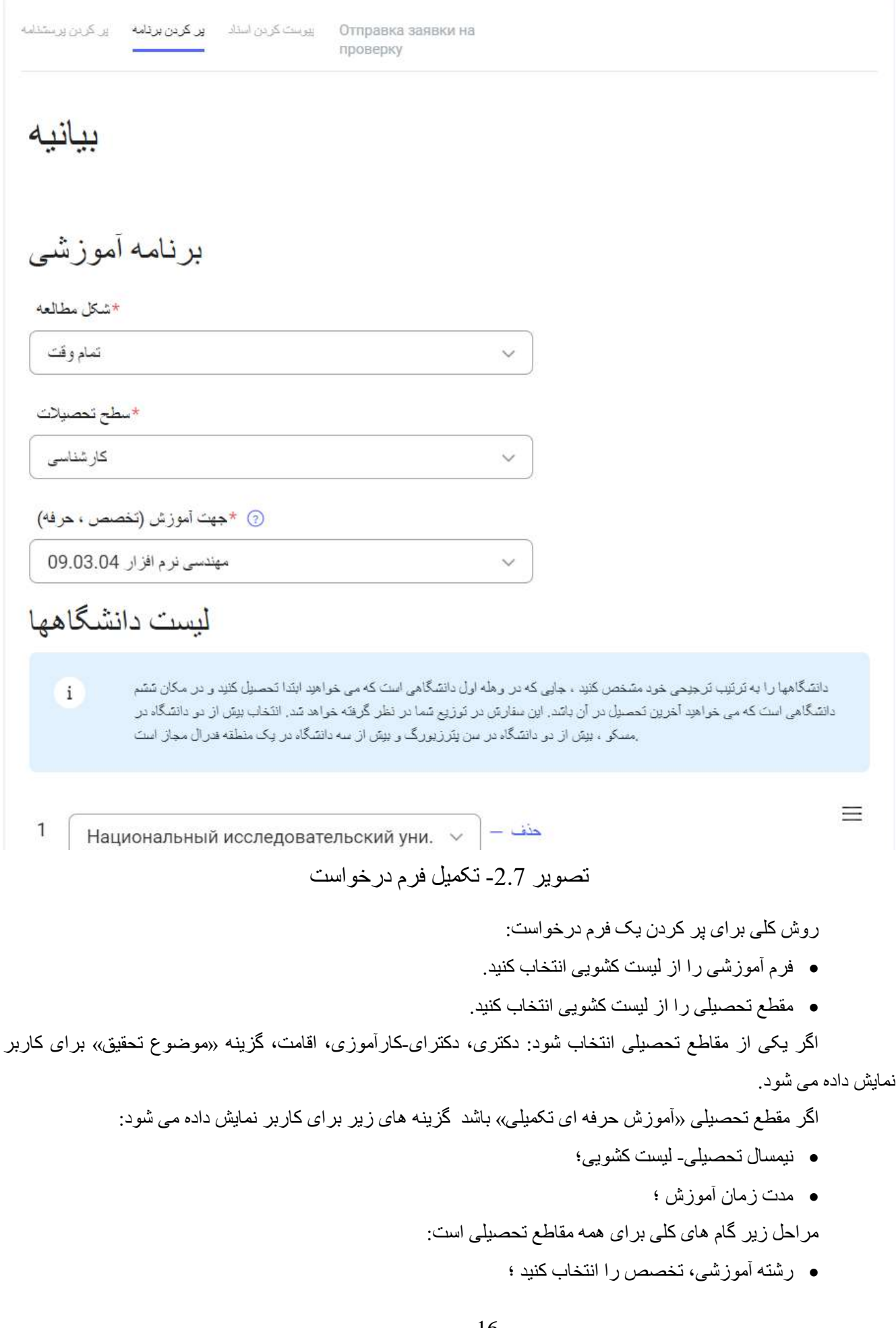

- از یک تا شش دانشگاه را انتخاب کنید.
- اطالعات مربوط به دانش زبان های خارجی را پر کنید. حتماً سطح مهارت در زبان روسی را مشخص کنید.
	- نیاز به دانشکده تحصیالت پیش دانشگاهی را عالمت بزنید )در صورت لزوم(.
- اطالعات مربوط به دستاوردهای المپیادها را که مزیت رقابتی دارند، پر کنید )با کلیک بر روی »+ افزودن«(
- برای تأیید دستاوردها، فایل های مربوطه را ضمیمه کنید. پرونده بارگذاری شده در این بخش نیز به زیرگروه «مدار ک» در بخش «سایر مدارک» می رود.
	- اطالعات مربوط به دستاوردهای ورزشی را پر کنید )با کلیک روی »+ افزودن«( ؛
- برای تأیید دستاوردها، فایل های مربوطه را ضمیمه کنید. پرونده بارگذاری شده در این بخش نیز به زیرگروه «مدار ک» در بخش «سایر مدار ک» می رود.
- اگر متقاضی، انتخاب از طریق کنکور را مطابق با سهمیه قبول نکرده، باید رضایت یا عدم رضایت خود را برای تحصیالت با پرداخت هزینه را عالمت بزند

پس از وارد کردن اطلاعات لازم، کاربر روی دکمه «بعدی» کلیک می کند. اطلاعات ذخیره شده وبه برگه «پیوست مدارک» منتقل میشود یا کاربر روی دکمه «ذخیره» کلیک می کند. اطلاعات ذخیره می شود و برای مشاهده اطالعات کامل شده فرم به صفحه می روید.

## <span id="page-17-1"></span><span id="page-17-0"></span>2.5 ضمیمه مدارک به فرم درخواست

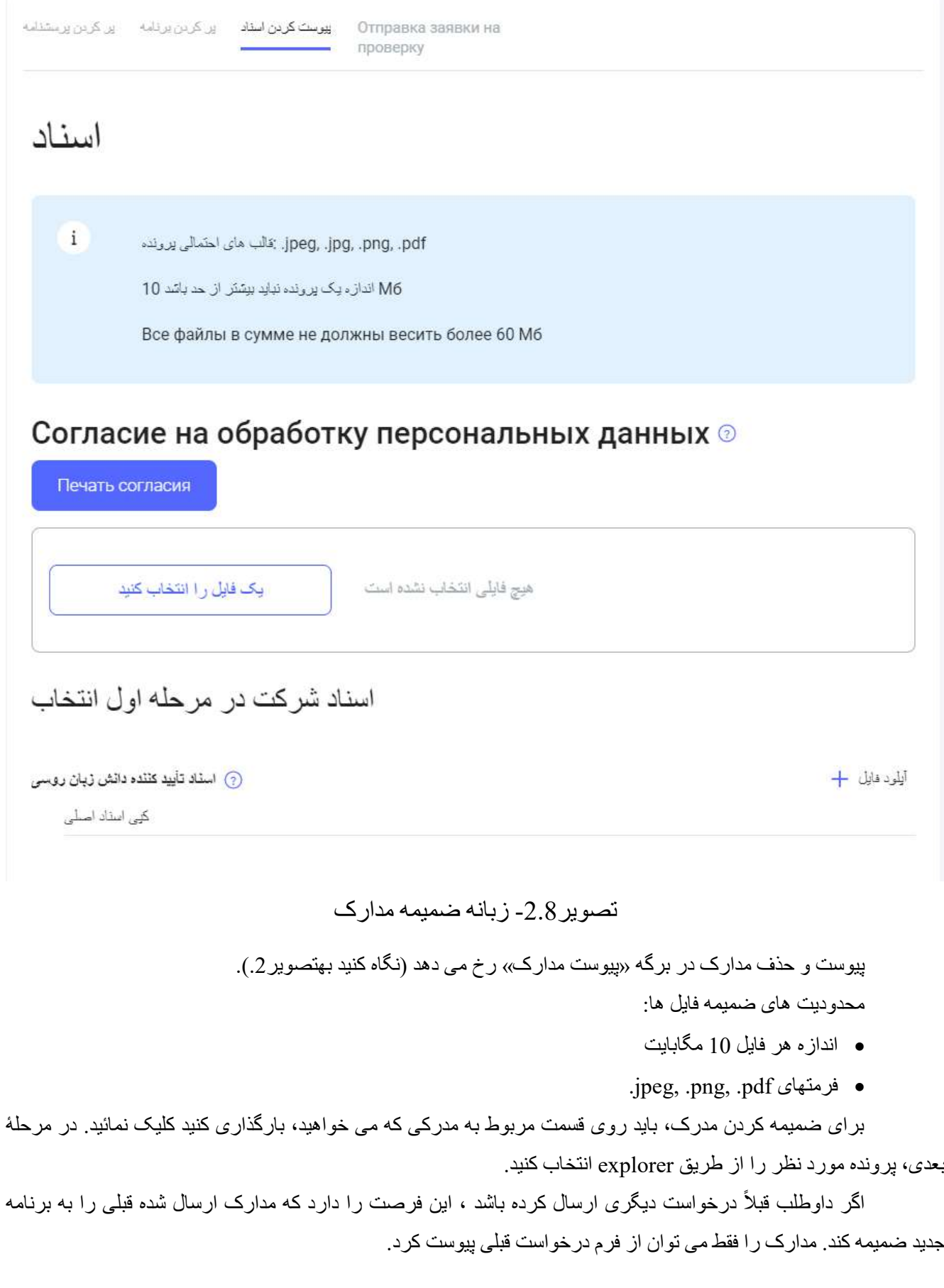

برای حذف یک فایل، روی نماد ضربدر در جایی که با نام فایل بارگذاری شده کلیک کنید. هنگام کلیک بر روی حذف، اعالنی برای کاربر نمایش داده می شود تا کاربر حذف پرونده را تأیید یا آن را رد کند.

پس از افزودن مدارک لازم، کاربر بر روی دکمه «بعدی» کلیک می کند. اطلاعات ذخیره شده و انتقال به برگه «ارسال درخواست برای تأیید» (تصویر 2.).

<span id="page-18-0"></span>2.6 ارسال درخواست جهت بررسی

دکمه «چاپ فرم درخواست» تنها زمانی برای کلیک کردن در دسترس است که:

- تمام قسمتهای مورد نیاز پر شده؛
- تمام مدارک مورد نیاز بارگذاری شده اند.
- پذیرش درخواست ها در کشور آغاز شده است.

بررسی و تأئید پر کردن تمام قسمتهای مورد نیاز هنگامی انجام می شود که به برگه «ارسال درخواست برای بررسی»

بروید:

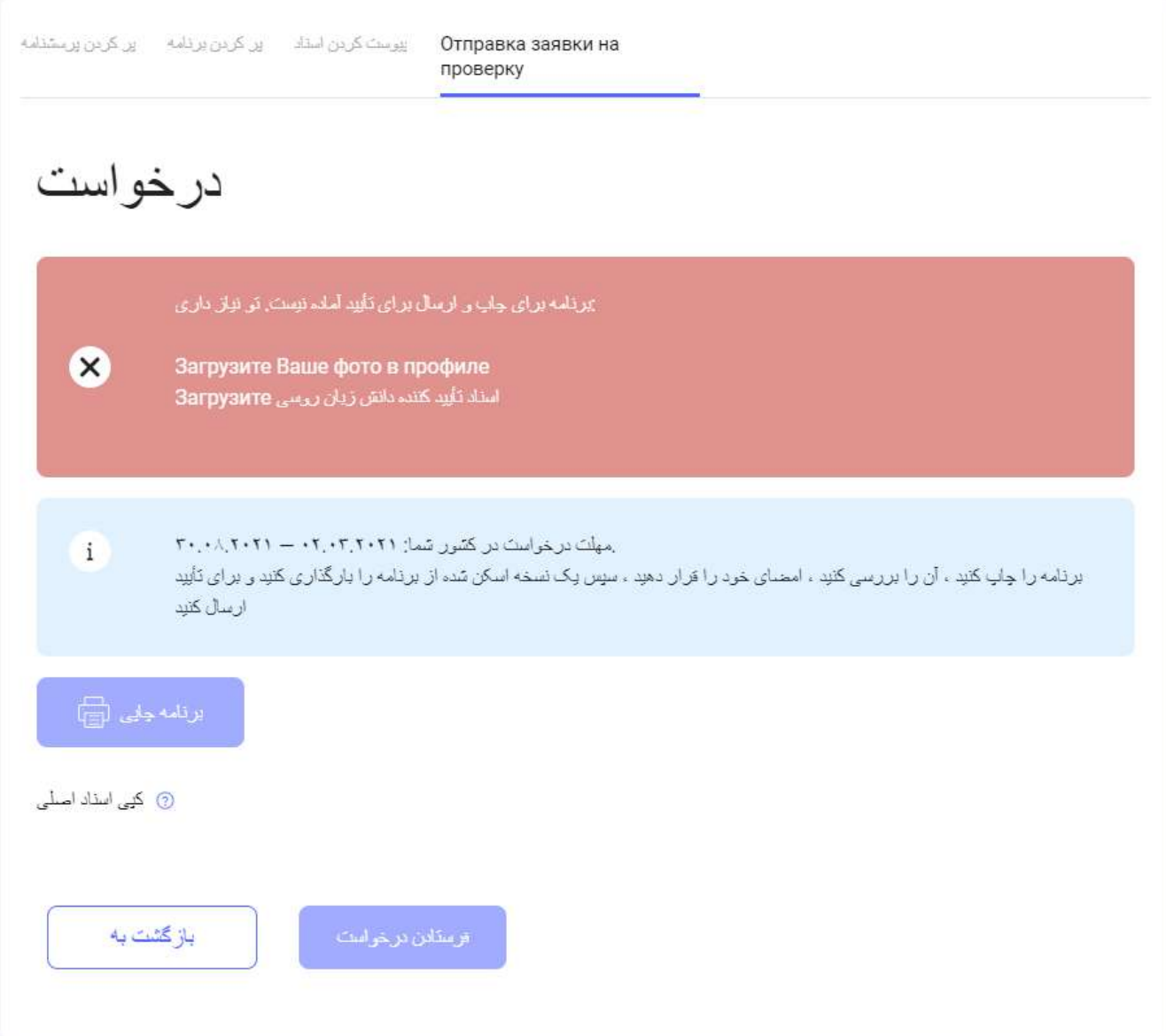

<span id="page-19-0"></span>تصویر-2.9 شکل ظاهری زیرشاخه ارسال فرم درخواست برای بررسی

اگر تمام قسمتهای مورد نیاز پر شود و تمام مدارک لازم بارگذاری شوند، دکمه «چاپ فرم درخواست» در دسترس است.

دانلود PDF- فرم درخواست با کلیک کردن روی دکمه «چاپ فرم درخواست» در برگه «ارسال فرم درخواست برای تأیید» انجام می شود. هنگام کلیک روی دکمه «چاپ فرم درخواست»، یک فرم درخواست ساخته شده با قابلیت ارسال برای چاپ و قابلیت دانلود آن باز می شود.

برای بارگذاری نسخه امضا شده فرم، کاربر باید بر روی متن «نسخه اسکن شده مدرک اصلی» کلیک و مدرک امضا شده را بارگذاری کند.

هنگام کلیک روی دکمه «ارسال فرم درخواست»، یک اعلان باز می شود، جایی که کاربر قصد خود را برای ارسال فرم برای بررسی تأیید می کند.

اگر داوطلب قصد خود را برای ارسال فرم برای بررسی تأیید کرده باشد، آن گاه فرم برای بررسی ارسال می شود و وضعیت خود را «در حال بررسی» تغییر می دهد.

<span id="page-20-0"></span>2.7 انصراف از شرکت در گزینش

بر ای خروج فرم درخواست از شرکت در گزینش، در صفحه «درخواست های من»، در یک فرمی که قبلاً ایجاد شده و در وضعیت دیگری به غیر از «پی گرفتن» است، روی دکمه «پس گرفتن فرم درخواست» کلیک کنید.

هنگامی که بر روی دکمه «پی گرفتن» کلیک می کنید، به داوطلب پیامی در مورد نتایج پس گرفتن فرم درخواست و ضرورت تأیید اقدام خود نشان داده می شود.

اگر شهروند خارجی اقدام را تأیید کند، آن گاه درخواست وضعیت خود را به «انصراف»، تغییر می دهد. در این حالت، کارت فرم درخواست در صفحه «درخواست های من» باقی می ماند.

چنانچه شهروند خارجی اقدام را تأیید نکند، درخواست همچنان در وضعیت فعلی باقی می ماند.

پس از بازپس گیری درخواست از شرکت در گزینش، داوطلب نمی تواند داده های موجود در این فرم را ویرایش کند )نمی تواند مدارک را بارگذاری یا حذف کند ، فرم درخواست یا پرسشنامه را تغییر دهد(.

<span id="page-21-0"></span>3 نحوه پر کردن گزینه های فرم درخواست

<span id="page-21-1"></span>3.1 بخش »داده های شخصی«

<span id="page-21-2"></span>3.1.1 نام خانوادگی، با حروف التین )مطابق با گذرنامه(

.1 قسمت مورد نیاز: بله .2 نمادهایی که می توانند برای پر کردن این قسمت استفاده شوند: -. ABCDEFGHIJKLMNOPORSTUVWXYZabcdefghijklmnopqrstuvwxyz .3 در هنگام پر کردن چه چیزی را باید اساس قرار دهید: گذرنامه ای که قصد دارید با آن وارد روسیه شوید. .4 نمونه پر کردن:

\*نام خانو ادگی ، با هر وف لاتین (مطابق با گذر نامه)

**SMIRNOV** 

- <span id="page-21-3"></span>3.1.2 نام خانوادگی، به خط سیریلیک با آوانویسی روسی
	- .1 قسمت مورد نیاز: نه
- .2 نمادهایی که می توانند برای پر کردن این قسمت استفاده شوند:

АБВГДЕЁЖЗИЙКЛМНОПРСТУФХЦЧШЩЪЫЬЭЮЯ

абвгдеёжзийклмнопрстуфхцчшщъыьэюя

3. در هنگام بر کردن، چه چیزی را باید اساس قرار داد: ترجمه محضری مدرک رسمی (گذرنامه) به روسی، می تواند این بخش را توسط نماینده Rossotrudnichestvo در کشور داوطلب پر کرد و یا تغییر داد. .4 نمونه پر کردن:

نام خانو ادگی ، سبر بلیک در از و نویسی روسی

**CMMPHOB** 

- <span id="page-21-4"></span>3.1.3 نام، با حروف لاتین (مطابق با گذرنامه)
- .1 قسمت مورد نیاز: بله .2 نمادهایی که می توانند برای پر کردن این قسمت استفاده شوند: -. ABCDEFGHIJKLMNOPQRSTUVWXYZabcdefghijklmnopqrstuvwxyz .3 در هنگام پر کردن چه چیزی را باید اساس قرار دهید: گذرنامه ای که قصد دارید با آن وارد روسیه شوید. .4 نمونه پر کردن:

\*نام (ها) ، با حر وف لاتين (مطابق با گذر نامه)

**IVAN** 

<span id="page-22-0"></span>3.1.4 نام، به خط سیریلیک با آوانویسی روسی

- .1 قسمت مورد نیاز: نه
- .2 نمادهایی که می توانند برای پر کردن این قسمت استفاده شوند:

АБВГДЕЁЖЗИЙКЛМНОПРСТУФХЦЧШЩЪЫЬЭЮЯ

абвгдеёжзийклмнопрстуфхцчшщъыьэюя

- 3. در هنگام پر کردن، چه چیزی را باید اساس قرار داد: ترجمه محضری مدرک رسمی (گذرنامه) به روسی، می تواند این بخش را توسط نماینده Rossotrudnichestvo در کشور داوطلب پر کرد و یا تغییر داد.
	- .4 نمونه پر کردن:

نام (ها) ، سبر بلیک به زبان روسی

*UBAH* 

<span id="page-22-1"></span>3.1.5 نام پدر (چنانچه در فامیلی می آید)، به خط سیریلیک با آوانویسی روسی

- .1 قسمت مورد نیاز: نه
- .2 نمادهایی که می توانند برای پر کردن این قسمت استفاده شوند:

АБВГДЕЁЖЗИЙКЛМНОПРСТУФХЦЧШЩЪЫЬЭЮЯ

абвгдеёжзийклмнопрстуфхцчшщъыьэюя

3. در هنگام پر کردن، چه چیزی را باید اساس قرار داد: ترجمه محضری مدرک رسمی (گذرنامه) به روسی، می تواند این بخش را توسط نماینده Rossotrudnichestvo در کشور داوطلب پر کرد و یا تغییر داد.

.4 نمونه پر کردن:

مختصر (در صورت وجود) ، خط سیر بلیک در رونویسی روسی

**ИВАНОВИЧ** 

<span id="page-22-2"></span>3.1.6 محل تولد (مطابق با گذرنامه)

.1 قسمت مورد نیاز: بله

.2 نمادهایی که می توانند برای پر کردن این قسمت استفاده شوند:

ABCDEFGHIJKLMNOPQRSTUVWXYZ abcdefghijklmnopqrstuvwxyz

### АБВГДЕЁЖЗИЙКЛМНОПРСТУФХЦЧШЩЪЫЬЭЮЯ

абвгдеёжзийклмнопрстуфхцчшщъыьэюя

?! $\leq$ " % # \ / -., 1234567890

.3 در هنگام پر کردن چه چیزی را باید اساس قرار دهید: گذرنامه ای که قصد دارید با آن وارد روسیه شوید. .4 نمونه پر کردن:

\*محل تولد (طبق گذرنامه)

MOSCOW / RUSSIA

<span id="page-23-0"></span>3.1.7 تاریخ تولد

.1 قسمت مورد نیاز: بله .2 نمادهایی که می توانند برای پر کردن این قسمت استفاده شوند: 0123456789 قالب تاریخ YYYY.MM.DD را وارد کنید یا از تقویم انتخاب کنید. .3 در هنگام پر کردن چه چیزی را باید اساس قرار دهید: گذرنامه ای که قصد دارید با آن وارد روسیه شوید. .4 نمونه پر کردن:

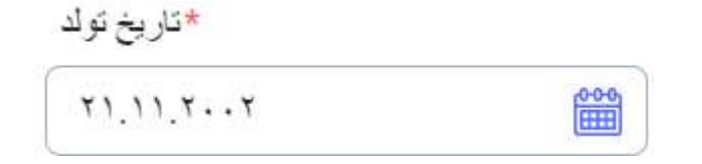

<span id="page-23-1"></span>3.1.8 جنسیت

- .1 قسمت مورد نیاز: بله .2 انتخاب یک مفهوم از لیست.
	- .3 نمونه پر کردن:

 $\frac{1}{2}$ 

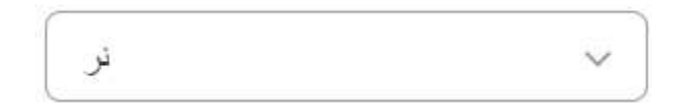

<span id="page-23-2"></span>3.1.9 وضعیت تأهل

- .1 قسمت مورد نیاز: بله
- .2 انتخاب یک مفهوم از لیست.
	- .3 نمونه پر کردن:

\*و ضعیت خانو ادگے

مجر د ، متاهل نیست

#### <span id="page-24-0"></span>3.1.10 وضعیت شهروندی

- <span id="page-24-1"></span>.1 قسمت مورد نیاز: نه
- .2 در هنگام پر کردن چه چیزی را باید اساس قرار داد: با کلیک بر روی نماد اشاره می توانید از وضعیت تابعیت مطلع شوید. اگر چنین وضعیتی دارید، الزم است مدرکی را تأیید کنید که در برگه پیوست های مدارک در بخش مناسب بارگذاری می شود.
	- 3.1.11 وضعیت پناهنده
	- .1 قسمت مورد نیاز: نه
	- .2 چه چیزی را باید هنگام پر کردن اساس قرار داد: اگر چنین وضعیتی در قلمرو روسیه دارید، پر شود.

<span id="page-24-2"></span>3.1.12 من یک فرد بدون تابعیت هستم

- .1 قسمت مورد نیاز: نه
- .2 چه چیزی را باید هنگام پر کردن اساس قرار داد: اگر تابعیت هیچ کشوری را ندارید، باید تکمیل شود.

<span id="page-24-3"></span>3.1.13 شهروند

.1 قسمت مورد نیاز: بله ، مگر اینکه ذکر شود که شما بدون تابعیت هستید. .2 انتخاب یک مفهوم از لیست. .3 در هنگام پر کردن چه چیزی را باید اساس قرار داد: گذرنامه. تمام کشورهایی را که تابعیت آنها را دارید ذکر کنید. .4 نمونه پر کردن:

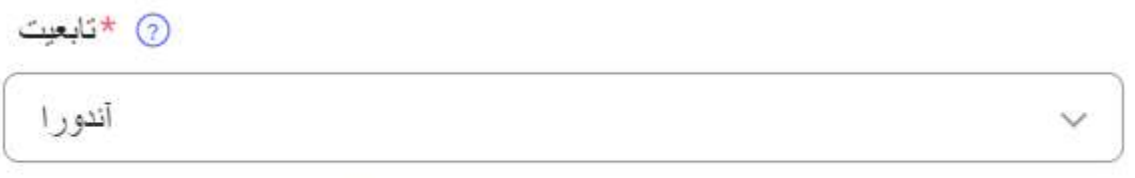

حذف — اضافه کر دن به +

<span id="page-24-4"></span>3.2 بخش «اطلاعات ویزا»

<span id="page-24-5"></span>3.2.1 ویزا نیاز است

- 1. قسمت اجباری: خیر ، اما باید یکی از قسمتهای «ویزا مورد نیاز است» / «ویزا لازم نیست» انتخاب شود.
- .2 در هنگام پر کردن چه چیزی را باید اساس قرار داد: اگر ویزای معتبری برای ورود به روسیه ندارید و شهروندان کشور شما برای ورود به روسیه نیاز به ویزا دارند ، باید تکمیل شود.

<span id="page-25-0"></span>3.2.2 کشور دریافت ویزا )کشور مورد اقامت دائمی(

- .1 بخش اجباری: بله ، اگر برای ورود به روسیه نیاز به ویزا دارید.
	- .2 انتخاب یک مفهوم از لیست.
- .3 در هنگام پر کردن چه چیزی را باید اساس قرار داد: کشوری را که تابعیت آن را دارید انتخاب کنید. اگر بدون تابعیت هستید، لطفاً کشوری را که در آن زندگی می کنید، مشخص نمائید.
	- .4 نمونه پر کردن:

$$
\begin{bmatrix}\n\mathbf{2} & \mathbf{2} & \mathbf{2} & \mathbf{2} \\
\mathbf{2} & \mathbf{2} & \mathbf{2} & \mathbf{2} \\
\mathbf{2} & \mathbf{2} & \mathbf{2} & \mathbf{2} \\
\mathbf{2} & \mathbf{2} & \mathbf{2} & \mathbf{2} \\
\mathbf{2} & \mathbf{2} & \mathbf{2} & \mathbf{2} \\
\mathbf{2} & \mathbf{2} & \mathbf{2} & \mathbf{2} \\
\mathbf{2} & \mathbf{2} & \mathbf{2} & \mathbf{2} \\
\mathbf{2} & \mathbf{2} & \mathbf{2} & \mathbf{2} \\
\mathbf{2} & \mathbf{2} & \mathbf{2} & \mathbf{2} \\
\mathbf{2} & \mathbf{2} & \mathbf{2} & \mathbf{2} \\
\mathbf{2} & \mathbf{2} & \mathbf{2} & \mathbf{2} \\
\mathbf{2} & \mathbf{2} & \mathbf{2} & \mathbf{2} \\
\mathbf{2} & \mathbf{2} & \mathbf{2} & \mathbf{2} \\
\mathbf{2} & \mathbf{2} & \mathbf{2} & \mathbf{2} \\
\mathbf{2} & \mathbf{2} & \mathbf{2} & \mathbf{2} \\
\mathbf{2} & \mathbf{2} & \mathbf{2} & \mathbf{2} \\
\mathbf{2} & \mathbf{2} & \mathbf{2} & \mathbf{2} \\
\mathbf{2} & \mathbf{2} & \mathbf{2} & \mathbf{2} \\
\mathbf{2} & \mathbf{2} & \mathbf{2} & \mathbf{2} \\
\mathbf{2} & \mathbf{2} & \mathbf{2} & \mathbf{2} \\
\mathbf{2} & \mathbf{2} & \mathbf{2} & \mathbf{2} \\
\mathbf{2} & \mathbf{2} & \mathbf{2} & \mathbf{2} \\
\mathbf{2} & \mathbf{2} & \mathbf{2} & \mathbf{2} \\
\mathbf{2} & \mathbf{2} & \mathbf{2} & \mathbf{2} \\
\mathbf{2} & \mathbf{2} & \mathbf{2} & \mathbf{2} \\
\mathbf{2} & \mathbf{2} & \mathbf{2} & \mathbf{2} \\
\mathbf{2} & \mathbf{2} & \mathbf{2} & \mathbf
$$

<span id="page-25-1"></span>3.2.3 شهر دریافت ویزا

- .1 اجباری: بله، اگر کشور دریافت ویزا را مشخص کرده باشید.
	- .2 انتخاب یک مفهوم از لیست.
- .3 در هنگام پر کردن چه چیزی را باید اساس قرار داد: شهری را در کشور خود که در آن با سهولت بیشتر میتوانید ویزای خود را دریافت کنید، انتخاب نمایید
	- .4 نمونه پر کردن:

<span id="page-25-2"></span>3.2.4 ویزا الزم نیست

- 1. قسمت اجباری: خیر ، اما باید یکی از قسمتهای «ویزا مورد نیاز است» / «ویزا لازم نیست» انتخاب شود.
- .2 هنگام پر کردن باید براساس چه مواردی تکمیل شود: اگر شهروندان کشور شما برای ورود به روسیه نیاز به ویزا ندارند یا ویزای معتبری برای ورود به روسیه یا اجازه اقامت موقت در روسیه یا اجازه اقامت دائم در روسیه را دارید.

<span id="page-25-3"></span>3.2.5 تاریخ صدور ویزای معتبر

.1 قسمت مورد نیاز: نه .2 نمادهایی که می توانند برای پر کردن این قسمت استفاده شوند: 0123456789 قالب تاریخ YYYY.MM.DD را وارد کنید یا از تقویم انتخاب کنید. .3 در هنگام پر کردن چه چیزی را باید اساس قرار داد: ویزای معتبر برای ورود به روسیه. .4 نمونه پر کردن:

$$
\begin{array}{|c|c|}\n\hline\n\text{0.1: } & & \\
\hline\n\text{0.1: } & & \\
\hline\n\text{0.2: } & & \\
\hline\n\text{0.3: } & & \\
\hline\n\text{0.4: } & & \\
\hline\n\text{0.5: } & & \\
\hline\n\text{0.6: } & & \\
\hline\n\text{0.7: } & & \\
\hline\n\text{0.8: } & & \\
\hline\n\text{0.9: } & & \\
\hline\n\text{0.9: } & & \\
\hline\n\text{0.1: } & & \\
\hline\n\text{0.1: } & & \\
\hline\n\text{0.1: } & & \\
\hline\n\text{0.1: } & & \\
\hline\n\text{0.1: } & & \\
\hline\n\text{0.1: } & & \\
\hline\n\text{0.1: } & & \\
\hline\n\text{0.1: } & & \\
\hline\n\text{0.1: } & & \\
\hline\n\text{0.1: } & & \\
\hline\n\text{0.1: } & & \\
\hline\n\text{0.1: } & & \\
\hline\n\text{0.1: } & & \\
\hline\n\text{0.1: } & & \\
\hline\n\text{0.1: } & & \\
\hline\n\text{0.1: } & & \\
\hline\n\text{0.1: } & & \\
\hline\n\text{0.1: } & & \\
\hline\n\text{0.1: } & & \\
\hline\n\text{0.1: } & & \\
\hline\n\text{0.1: } & & \\
\hline\n\text{0.1: } & & \\
\hline\n\text{0.1: } & & \\
\hline\n\text{0.1: } & & \\
\hline\n\text{0.1: } & & \\
\hline\n\text{0.1: } & & \\
\hline\n\text{0.1: } & & \\
\hline\n\text{0.1: } & & \\
\hline\n\text{0.1: } & & \\
\hline\n\text{0.1: } & & \\
\hline\n\text{0.1: } & & \\
\hline\n\text{0.1: } & & \\
\hline\n\text{0.1: } & & \\
\hline\n\text{0.1: } & & \\
\hline\n\text{0.1: } & & \\
\hline\n\text{0.1: } & & \\
\hline\n\text{0.1: } & & \\
\hline\n\text{0.1: } & & \\
\hline\n\text{0.1: } &
$$

<span id="page-26-0"></span>3.2.6 تاریخ انقضای ویزا

.1 قسمت مورد نیاز: نه

.2 نمادهایی که می توانند برای پر کردن این قسمت استفاده شوند:

0123456789

قالب تاریخ YYYY.MM.DD را وارد کنید یا از تقویم انتخاب کنید.

.3 در هنگام پر کردن چه چیزی را باید اساس قرار داد: ویزای معتبر برای ورود به روسیه. .4 نمونه پر کردن:

Дата окончания действия

 $\mathbb{E}$  $17.17.7.71$ 

<span id="page-26-1"></span>3.2.7 محل اخذ ویزای معتبر

- .1 قسمت مورد نیاز: نه
- .2 نمادهایی که می توانند برای پر کردن این قسمت استفاده شوند:

ABCDEFGHIJKLMNOPQRSTUVWXYZ abcdefghijklmnopqrstuvwxyz АБВГДЕЁЖЗИЙКЛМНОПРСТУФХЦЧШЩЪЫЬЭЮЯ

абвгдеёжзийклмнопрстуфхцчшщъыьэюя

 $N^{\circ}$  ?!<>" % # \ / \_-., 1234567890

```
.3 در هنگام پر کردن چه چیزی را باید اساس قرار داد: ویزای معتبر برای ورود به روسیه.
                                                                .4 نمونه پر کردن:
```
Место получения

MOSCOW

<span id="page-26-2"></span>3.2.8 تاریخ صدور مجوز اقامت موقت

.1 قسمت مورد نیاز: نه .2 نمادهایی که می توانند برای پر کردن این قسمت استفاده شوند: 0123456789 قالب تاریخ YYYY.MM.DD را وارد کنید یا از تقویم انتخاب کنید. .3 در هنگام پر کردن چه چیزی را باید اساس قرار داد: اجازه اقامت موقت. .4 نمونه پر کردن:

تاريخ صدور  $.1.1.17.71$  $\mathbb{E}$ 

<span id="page-27-0"></span>3.2.9 تاریخ انقضای اجازه اقامت موقت

- .1 قسمت مورد نیاز: خیر
- .2 نمادهایی که می توانند برای پر کردن این قسمت استفاده شوند:

0123456789

- قالب تاریخ YYYY.MM.DD را وارد کنید یا از تقویم انتخاب کنید.
- .3 در هنگام پر کردن چه چیزی را باید اساس قرار داد: اجازه اقامت موقت

.4 نمونه پر کردن:

#### Дата окончания действия

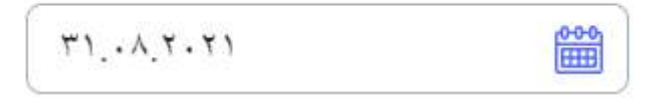

- <span id="page-27-1"></span>3.2.10 سری، شماره اجازه اقامت موقت
- .1 قسمت مورد نیاز: خیر .2 نمادهایی که می توانند برای پر کردن این قسمت استفاده شوند:
	- $N<sup>2</sup>$  ?! < > " % # \ / -., 1234567890
- .3 هنگام پر کردن چه چیزی را باید اساس قرار داد: اجازۀ اقامت موقت.
	- .4 نمونه پر کردن:

Серия, номер

43750

<span id="page-27-2"></span>3.2.11 تاریخ صدور اجازه اقامت

.1 مورد نیاز: خیر

.2 نمادهایی که می توانند برای پر کردن این قسمت استفاده شوند:

0123456789

قالب تاریخ YYYY.MM.DD را وارد کنید یا از تقویم انتخاب کنید.

.3 در هنگام پر کردن چه چیزی را باید اساس قرار داد: اجازه اقامت.

.4 نمونه پر کردن:

تاريخ صدور

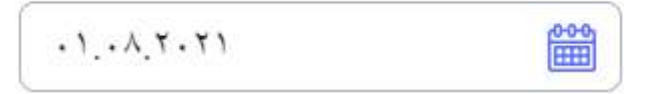

<span id="page-28-0"></span>3.2.12 تاریخ انقضای اجازه اقامت

.1 مورد نیاز: خیر .2 نمادها، که می توان بخش ها را تکمیل کرد: 0123456789 قالب تاریخ YYYY.MM.DD را وارد کنید یا از تقویم انتخاب کنید. .3 در هنگام پر کردن چه چیزی را باید اساس قرار داد: اجازه اقامت . .4 نمونه پر کردن:

#### Дата окончания действия

 $rac{0.0 - 0}{\text{HHS}}$  $T1.11.7.71$ 

<span id="page-28-1"></span>3.2.13 سری، شماره اجازۀ اقامت

- .1 مورد نیاز: خیر
- .2 نمادهایی که می توانند برای پر کردن این قسمت استفاده شوند:
	- Nº?!<>" % # \ / \_-., 1234567890
- .3 در هنگام پر کردن چه چیزی را باید اساس قرار داد: اجازه اقامت .
	- .4 نمونه پر کردن:

Серия, номер

91 Nº3223325

<span id="page-28-2"></span>3.3 بخش «اطلاعات گذرنامه کاندیدا»

<span id="page-28-3"></span>3.3.1 شماره گذرنامه

.1 قسمت مورد نیاز: بله .2 نمادهایی که می توانند برای پر کردن این قسمت استفاده شوند: <u>№</u>?!<>"%#\/\_-., 0123456789 .3 در هنگام پر کردن چه چیزی را باید اساس قرار دهید: گذرنامه ای که قصد دارید با آن وارد روسیه شوید. .4 نمونه پر کردن: \* ID گذر نامه

## 72 2552255

<span id="page-29-0"></span>3.3.2 تاریخ صدور گذرنامه

- .1 قسمت مورد نیاز: بله
- .2 نمادهایی که می توانند برای پر کردن این قسمت استفاده شوند:

0123456789

قالب تاریخ YYYY.MM.DD را وارد کنید یا از تقویم انتخاب کنید.

.3 در هنگام پر کردن چه چیزی را باید اساس قرار دهید: گذرنامه ای که قصد دارید با آن وارد روسیه شوید. .4 نمونه پر کردن:

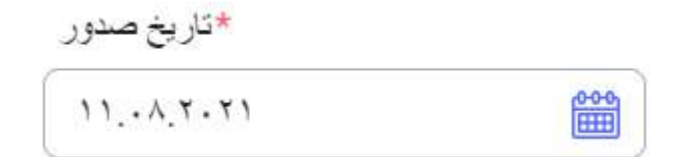

- <span id="page-29-1"></span>3.3.3 معتبر تا (تاریخ انقضای گذرنامه)
	- .1 قسمت مورد نیاز: بله
- .2 نمادهایی که می توانند برای پر کردن این قسمت استفاده شوند:

0123456789

- قالب تاریخ YYYY.MM.DD را وارد کنید یا از تقویم انتخاب کنید.
- .3 هنگام پر کردن چه چیزی را باید اساس قرار داد: گذرنامه ای که قصد دارید با آن وارد روسیه شوید یا مطابق با تاریخ پیش بینی تغییر رسمی مدرک.

.4 نمونه پر کردن:

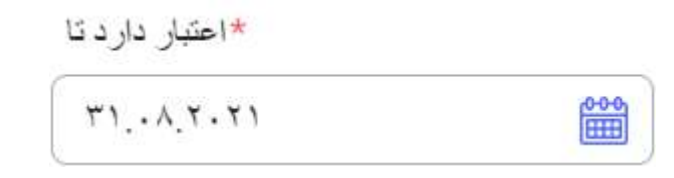

<span id="page-29-2"></span>3.4 بخش »آدرس محل زندگی«

<span id="page-29-3"></span>3.4.1 کشور

.1 قسمت مورد نیاز: بله .2 انتخاب از فهرست .3 چه چیزی را باید هنگام پر کردن اساس قرار دهید: آدرس ثبت شده در گذرنامه ای که قصد ورود به آن را دارید. .4 نمونه پر کردن: \*کشور

روسيه

#### <span id="page-30-0"></span>3.4.2 کد پستی

.1 قسمت مورد نیاز: بله .2 نمادهایی که می توانند برای پر کردن این قسمت استفاده شوند: ABCDEFGHIJKLMNOPQRSTUVWXYZ abcdefghijklmnopqrstuvwxyz АБВГДЕЁЖЗИЙКЛМНОПРСТУФХЦЧШЩЪЫЬЭЮЯ абвгдеёжзийклмнопрстуфхцчшщъыьэюя  $\{\*|&8\}$ =[]Nº()/+?!<>"%#\_-:;,. 0123456789 3. هنگام پر کردن چه چیزی را باید اساس قرار داد: مطابق با آدرس ثبتی (گذرنامه). .4 نمونه پر کردن:

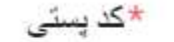

117292

<span id="page-30-1"></span>3.4.3 استان/ ایالت/ منطقه

.1 قسمت مورد نیاز: بله

.2 نمادهایی که می توانند برای پر کردن این قسمت استفاده شوند:

ABCDEFGHIJKLMNOPQRSTUVWXYZ abcdefghijklmnopqrstuvwxyz

АБВГДЕЁЖЗИЙКЛМНОПРСТУФХЦЧШЩЪЫЬЭЮЯ

абвгдеёжзийклмнопрстуфхцчшщъыьэюя

 $\{\*|&8\}=[]N^{\circ}()/+?!<~"%#$ -:;,. 0123456789

3. هنگام پر کردن چه چیزی را باید اساس قرار داد: مطابق با آدرس ثبتی (گذرنامه).

.4 نمونه پر کردن:

\*استان / ابالت / منطقه

Moscow

<span id="page-30-2"></span>3.4.4 شهر/ محل

.1 قسمت مورد نیاز: بله

.2 نمادهایی که می توانند برای پر کردن این قسمت استفاده شوند:

ABCDEFGHIJKLMNOPQRSTUVWXYZ abcdefghijklmnopqrstuvwxyz

АБВГДЕЁЖЗИЙКЛМНОПРСТУФХЦЧШЩЪЫЬЭЮЯ абвгдеёжзийклмнопрстуфхцчшщъыьэюя  $\{\*|&8\}$ =[]Nº()/+?!<>"%#\_-:;,. 0123456789 3. هنگام پر کردن چه چیزی را باید اساس قرار داد: مطابق با آدرس ثبتی (گذرنامه). .4 نمونه پر کردن:

\*شهر / محل

Moscow

<span id="page-31-0"></span>3.4.5 خیابان/ پالک/ بلوک/ آپارتمان

- .1 قسمت مورد نیاز: بله
- .2 نمادهایی که می توانند برای پر کردن این قسمت استفاده شوند:

ABCDEFGHIJKLMNOPQRSTUVWXYZ abcdefghijklmnopqrstuvwxyz

## АБВГДЕЁЖЗИЙКЛМНОПРСТУФХЦЧШЩЪЫЬЭЮЯ

абвгдеёжзийклмнопрстуфхцчшщъыьэюя

- $\{\*|&8\}$ =[]Nº()/+?!<>"%#\_-:;,. 0123456789
- 3. هنگام پر کردن چه چیزی را باید اساس قرار داد: مطابق با آدرس ثبتی (گذرنامه).
	- .4 نمونه پر کردن:

\*خيابان ، خانه ، ساختمان ، ساختمان ، آيار تمان

Profsoyusnaya st., 4, 1

<span id="page-31-1"></span>3.5 بخش «اطلاعات تحصیلی»

<span id="page-31-2"></span>3.5.1 مقطع تحصیلی یا مقطع تحصیالت گذرانده شده

- .1 قسمت مورد نیاز: بله
	- .2 انتخاب از فهرست
- .3 در هنگام تکمیل چه چیزی را باید اساس قرار داد: مقطع تحصیلی را که می خواهید بر اساس آن در روسیه تحصیل کنید، انتخاب نمائید.

.4 نمونه پر کردن:

\*سطح تحصیلات در یافتی یا موجود

آموز ش حر فه ای متوسطه

<span id="page-32-0"></span>3.5.2 نام مؤسسه آموزشی فارغ التحصیلی

- .1 قسمت مورد نیاز: بله
- .2 نمادهایی که می توانند برای پر کردن این قسمت استفاده شوند:
- ABCDEFGHIJKLMNOPQRSTUVWXYZ abcdefghijklmnopqrstuvwxyz
	- АБВГДЕЁЖЗИЙКЛМНОПРСТУФХЦЧШЩЪЫЬЭЮЯ
		- абвгдеёжзийклмнопрстуфхцчшщъыьэюя
		- $\{\*|&8\}$ =[]Nº()/+?!<>"%#\_-:;,. 0123456789
		- .3 چه چیزی را باید هنگام پر کردن اساس قرار دهید: مدرک تحصیلی
			- .4 نمونه پر کردن:

\*سسه تحصیلات تکمیلیeducational نام م

School Nº299

<span id="page-32-1"></span>3.5.3 کشور

- .1 قسمت مورد نیاز: بله
	- .2 انتخاب از فهرست
- .3 چه چیزی را باید هنگام پر کردن اساس قرار دهید: مدرک تحصیلی
	- .4 نمونه پر کردن:

\*کشور

ر و سيه

<span id="page-32-2"></span>3.5.4 شهر

.1 قسمت مورد نیاز: بله

.2 نمادهایی که می توانند برای پر کردن این قسمت استفاده شوند:

ABCDEFGHIJKLMNOPQRSTUVWXYZ abcdefghijklmnopqrstuvwxyz

АБВГДЕЁЖЗИЙКЛМНОПРСТУФХЦЧШЩЪЫЬЭЮЯ

абвгдеёжзийклмнопрстуфхцчшщъыьэюя

 $\{\*|&8\}$ =[]Nº()/+?!<>"%# -:;,. 0123456789

.3 چه چیزی را باید هنگام پر کردن اساس قرار دهید: مدرک تحصیلی

\*شهر

Moscow

<span id="page-33-0"></span>3.5.5 خیابان/ پالک/ بلوک/ آپارتمان

.1 قسمت مورد نیاز: بله

.2 نمادهایی که می توانند برای پر کردن این قسمت استفاده شوند:

ABCDEFGHIJKLMNOPQRSTUVWXYZ abcdefghijklmnopqrstuvwxyz

АБВГДЕЁЖЗИЙКЛМНОПРСТУФХЦЧШЩЪЫЬЭЮЯ

абвгдеёжзийклмнопрстуфхцчшщъыьэюя

 $\{\*|&8\}$ =[]Nº()/+?!<>"%#\_-:;,. 0123456789

.3 چه چیزی را باید هنگام پر کردن اساس قرار دهید: مدرک تحصیلی

.4 نمونه پر کردن:

\*خيابان ، خانه ، ساختمان ، ساز ه

Dmitriya Ulianova st., 15/1

<span id="page-33-1"></span>3.5.6 سال فارغ التحصیلی

.1 قسمت مورد نیاز: بله .2 نمادهایی که می توانند برای پر کردن این قسمت استفاده شوند: 0123456789 .3 چه چیزی را باید هنگام پر کردن اساس قرار دهید: مدرک تحصیلی .4 نمونه پر کردن:

\*سال بابان

2020

<span id="page-33-2"></span>3.6 بخش «اطلاعات تماس داوطلب»

<span id="page-33-3"></span>3.6.1 آدرس ایمیل

.1 قسمت مورد نیاز: بله

.2 نمادهایی که می توانند برای پر کردن این قسمت استفاده شوند:

ABCDEFGHIJKLMNOPQRSTUVWXYZ abcdefghijklmnopqrstuvwxyz

.@\_- 0123456789

.3 هنگام پر کردن چه چیزی را باید اساس قرار دهید: همان ایمیلی را که هنگام ثبت نام نشان داده اید، وارد کنید. .4 نمونه پر کردن:

\*آدر س ابمبل

smirnov.ivan@gmail.com

<span id="page-34-0"></span>3.6.2 شماره تلفن همراه

.1 قسمت مورد نیاز: بله

.2 نمادهایی که می توانند برای پر کردن این قسمت استفاده شوند:

 $() - + 0123456789$ 

.3 هنگام پر کردن چه چیزی را باید اساس قرار داد: شماره تلفن همراه با کد کشور را مشخص کنید.

.4 نمونه پر کردن:

\*شمار ه نلفن

+7 (999) 999-99-99

<span id="page-34-1"></span>3.7 بخش «اطلاعات تماس نمایندگی»

<span id="page-34-2"></span>3.7.1 درجه خویشاوندی

- .1 قسمت مورد نیاز: بله
	- .2 انتخاب از فهرست.
- .3 در هنگام پر کردن چه چیزی را باید اساس قرار دهید: اگر در دسترس نیستید، نماینده ای را مشخص کنید تا با او تماس گرفته شود.
	- .4 نمونه پر کردن:

\*در جه ر ابطه

يئر

<span id="page-34-3"></span>3.7.2 نام خانوادگی

.1 قسمت مورد نیاز: بله

.2 نمادهایی که می توانند برای پر کردن این قسمت استفاده شوند:

ABCDEFGHIJKLMNOPQRSTUVWXYZ abcdefghijklmnopqrstuvwxyz

АБВГДЕЁЖЗИЙКЛМНОПРСТУФХЦЧШЩЪЫЬЭЮЯ

абвгдеёжзийклмнопрстуфхцчшщъыьэюя

.3 هنگام پر کردن به چه چیزی باید توجه کرد: در تطابق بودن با گذرنامه نماینده.

.4 نمونه پر کردن:

\*نام خانو ادگی

SMIRNOV

<span id="page-35-0"></span>3.7.3 نام

.1 قسمت مورد نیاز: بله

.2 نمادهایی که می توانند برای پر کردن این قسمت استفاده شوند:

ABCDEFGHIJKLMNOPQRSTUVWXYZ abcdefghijklmnopqrstuvwxyz

АБВГДЕЁЖЗИЙКЛМНОПРСТУФХЦЧШЩЪЫЬЭЮЯ

абвгдеёжзийклмнопрстуфхцчшщъыьэюя

.3 هنگام پر کردن به چه چیزی باید توجه کرد: در تطابق بودن با گذرنامه نماینده.

.4 نمونه پر کردن:

\* نام

**IVAN** 

<span id="page-35-1"></span>3.7.4 نام پدر

.1 قسمت مورد نیاز: نه

.2 نمادهایی که می توانند برای پر کردن این قسمت استفاده شوند:

ABCDEFGHIJKLMNOPQRSTUVWXYZ abcdefghijklmnopqrstuvwxyz

АБВГДЕЁЖЗИЙКЛМНОПРСТУФХЦЧШЩЪЫЬЭЮЯ

абвгдеёжзийклмнопрстуфхцчшщъыьэюя

.3 هنگام پر کردن به چه چیزی باید توجه کرد: در تطابق بودن با گذرنامه نماینده.

.4 نمونه پر کردن:

نام میانی

## **OLEGOVICH**

<span id="page-35-2"></span>3.7.5 شماره تلفن همراه

- .1 قسمت مورد نیاز: بله
- .2 نمادهایی که می توانند برای پر کردن این قسمت استفاده شوند:

 $() - + 0123456789$ 

.3 هنگام پر کردن به چه چیزی باید توجه کرد: شماره تلفن نماینده را با کد کشور نشان دهید. شماره تلفن نماینده نباید با شماره تلفن داوطلب یکسان باشد.

.4 نمونه پر کردن:

\*شمار ه تلفن

+7 (999) 888-88-88

<span id="page-36-0"></span>3.7.6 آدرس ایمیل

.1 قسمت مورد نیاز: بله

.2 نمادهایی که می توانند برای پر کردن این قسمت استفاده شوند:

ABCDEFGHIJKLMNOPQRSTUVWXYZ abcdefghijklmnopqrstuvwxyz

.@\_- 0123456789

.3 در هنگام پر کردن به چیزی باید توجه کرد: ایمیل نماینده را مشخص کنید که با ایمیل داوطلب متفاوت باید باشد. .4 نمونه پر کردن:

\*آدر س ايميل

ivan.olegovich@gmail.com

<span id="page-36-1"></span>3.7.7 شخص بدون تابعیت

.1 قسمت مورد نیاز: نه

.2 هنگام پر کردن باید اساس بر چه چیزی باشد: اگر نماینده تابعیت هیچ کشوری را نداشته باشد ، باید تکمیل شود.

<span id="page-36-2"></span>3.7.8 شهروند

.1 گزینه اجباری: بله ، مگر اینکه ذکر شود که نماینده فرد بدون تابعیت است. .2 انتخاب یک مفهوم از لیست. .3 در هنگام پر کردن چه چیزی را باید اساس قرار داد: کشور تابعیت را مطابق با مدرک رسمی مشخص کنید. چنانچه شخص بیش از یک تابعیت دارد، هر کدام را مشخص کنید.

.4 نمونه پر کردن:

\*تابعيت

روسيه

<span id="page-36-3"></span>3.7.9 تاریخ تولد

.1 قسمت مورد نیاز: بله

.2 نمادهایی که می توانند برای پر کردن این قسمت استفاده شوند:

0123456789

قالب تاریخ YYYY.MM.DD را وارد کنید یا از تقویم انتخاب کنید.

.3 هنگام پر کردن به چه چیزی باید توجه کرد: در تطابق بودن با گذرنامه نماینده.

.4 نمونه پر کردن:

## \*تاريخ تولد

 $11, 11, 11$ ese<br>()

<span id="page-38-0"></span>4 نحوه پر کردن قسمتهای فرم

<span id="page-38-1"></span>4.1 بخش «برنامه های تحصیلی»

#### <span id="page-38-3"></span><span id="page-38-2"></span> $4.1.1$  نوع تحصیل

- .1 قسمت مورد نیاز: بله .2 انتخاب از فهرست .3 چه چیزی را باید هنگام پر کردن تکمیل کنید: در سال تحصیلی 2021-2021 ، فقط آموزش تمام وقت در دسترس است. .4 نمونه پر کردن:
	- \*شكل مطالعه تمام وقت
		- 4.1.2 مقطع تحصیلی
		- .1 قسمت مورد نیاز: بله
			- .2 انتخاب از فهرست
- .3 در هنگام پر کردن چه چیزی را باید اساس قرار داد: مقطع تحصیلی مورد نظر را انتخاب کنید )مقطع بعدی آموزش بعد از مقطعی که در قسمت «اطلاعات مربوط به تحصیل» نشان دادید)
	- .4 نمونه پر کردن:

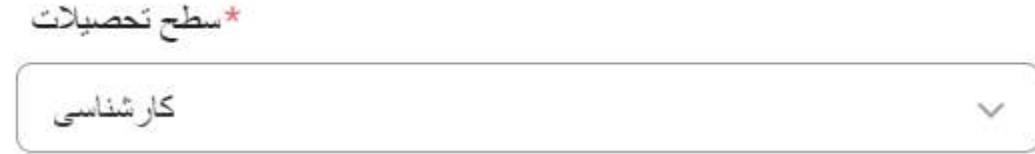

<span id="page-38-4"></span>4.1.3 رشته آموزشی(تخصص، حرفه)

- .1 قسمت مورد نیاز: بله
	- .2 انتخاب از فهرست
- .3 هنگام تکمیل فرم به چه چیزی باید توجه کرد: قبل از تصمیم گیری، رشته آموزش مورد نظر را انتخاب کنید. .4 نمونه پر کردن:

۞ \*جهت آموزش (تخصص ، حرفه) مهندسی نرم افزار 09.03.04

- <span id="page-39-0"></span>.1 قسمت مورد نیاز: بله
	- .2 انتخاب از فهرست
- .3 چه چیزی را باید هنگام پر کردن اساس قرار داد: فهرست دانشگاههایی را نشان می دهد که در آنها یک رشته تحصیلی انتخاب شده وجود دارد. از 1 تا 6 دانشگاه مشخص کنید که قصد دارید در آنجا تحصیل نمائید. .4 نمونه پر کردن:

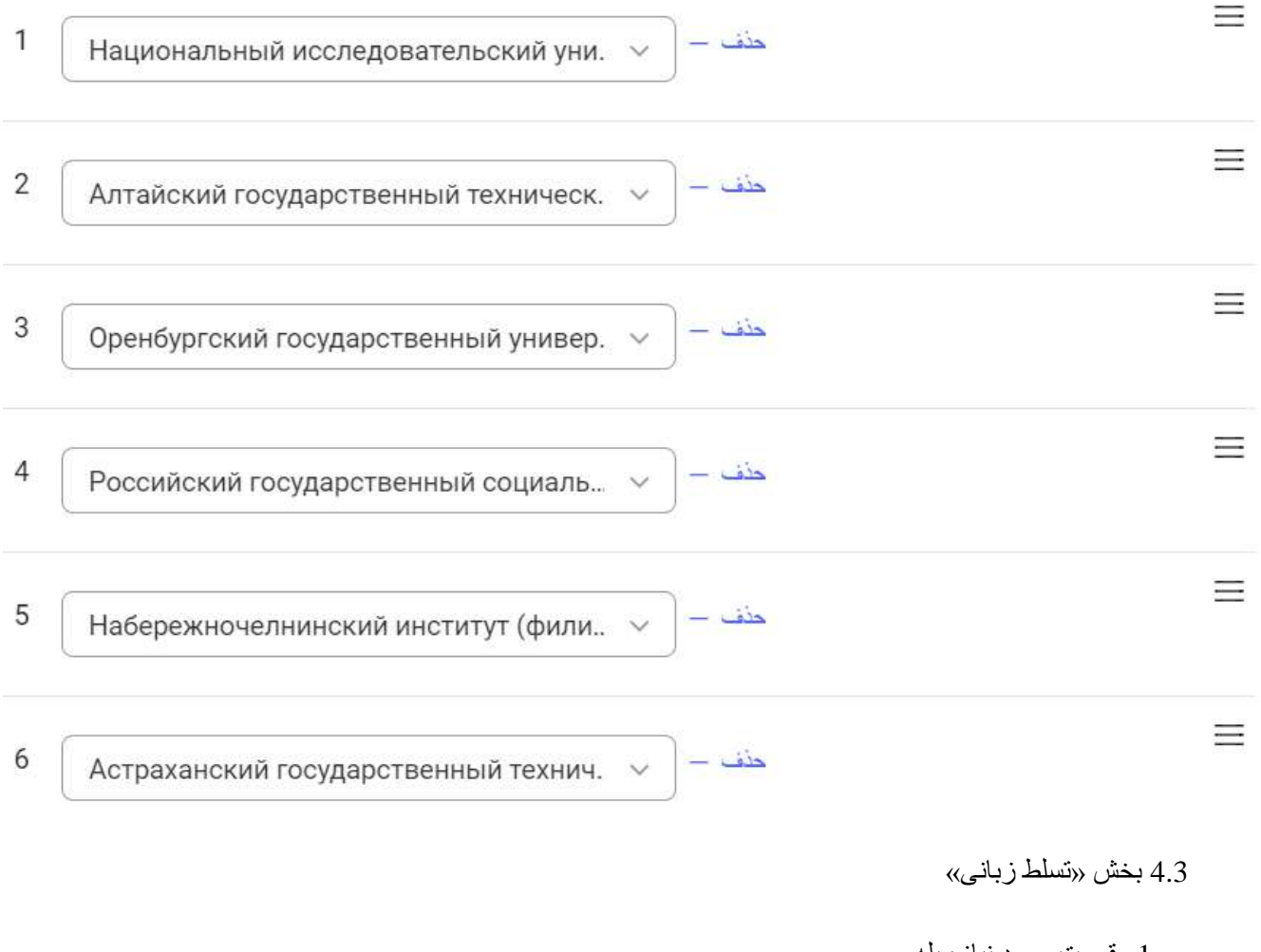

<span id="page-39-1"></span>.1 قسمت مورد نیاز: بله .2 انتخاب از فهرست .3 در هنگام پر کردن به چه چیزی باید توجه کرد: حتماً سطح مهارت زبان روسی و مادری خود را مشخص کنید. .4 نمونه پر کردن:

## @ توانایی های زبانی

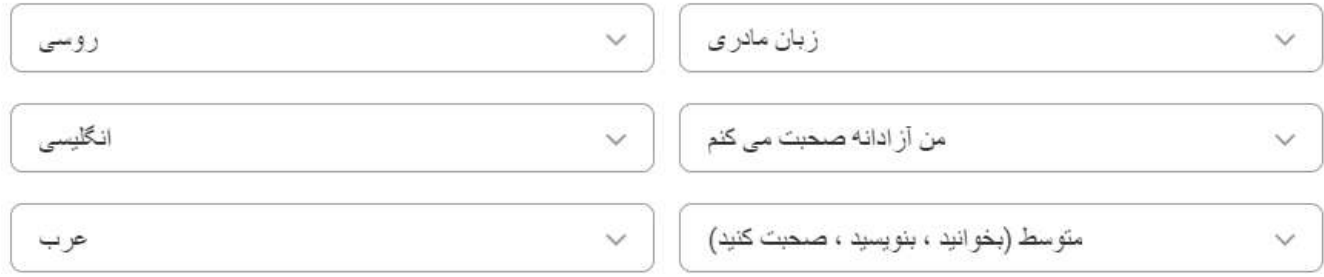

<span id="page-40-0"></span>4.3.1 نیاز به تحصیل در دانشکده تحصیالت پیش دانشگاهی

- .1 قسمت مورد نیاز: نه
- .2 در هنگام پر کردن به چه چیزی باید توجه کرد: در صورت نیاز به تحصیل در دانشکده تحصیالت پیش دانشگاهی برای مطالعه زبان روسی، فرم را پر کنید. در این صورت ، شما به مدت یک سال به تحصیل خواهید پرداخت. فقط پس از آن می توانید در برنامه اصلی انتخاب شده در گزینه «رشته آموزشی (تخصص، حرفه)» تحصیل کنید.

<span id="page-40-1"></span>4.4 بخش «المپیادها»

- .1 قسمت مورد نیاز: نه
- .2 در هنگام پر کردن به چه چیزی باید توجه کرد: المپیادها را از فهرستی که در آن شرکت کرده اید، انتخاب کنید، فایلی را ضمیمه کنید که نتیجه را تأیید می کند.
	- .3 نمونه پر کردن:

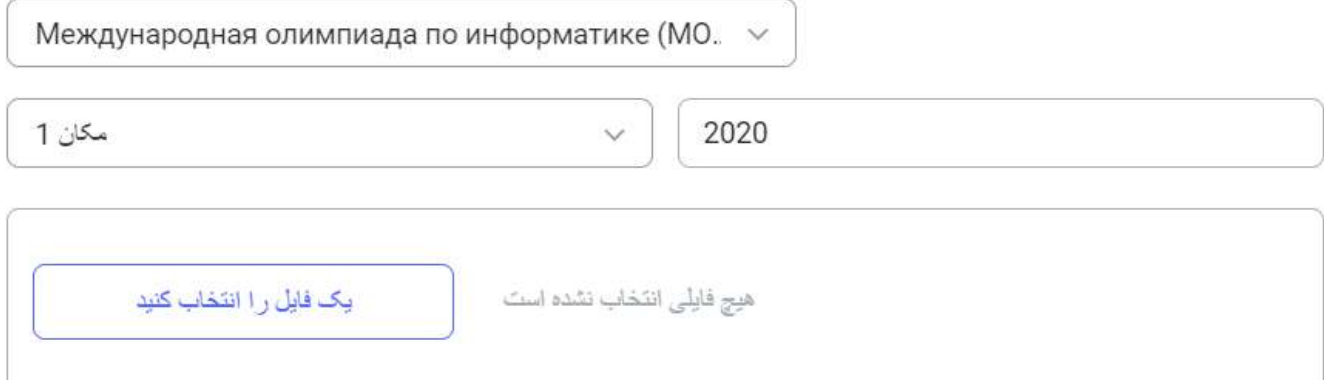

- <span id="page-40-2"></span>4.5 بخش «دستاور دهای ورزشی»
	- .1 قسمت مورد نیاز: نه
- .2 در هنگام پر کردن به چه چیزی باید توجه کرد: ورزشهایی را که در آن دستاوردهای ورزشی دارید نشان دهید، فایلی که نتیجه را تأیید می کند پیوست کنید.
	- .3 نمونه پر کردن:

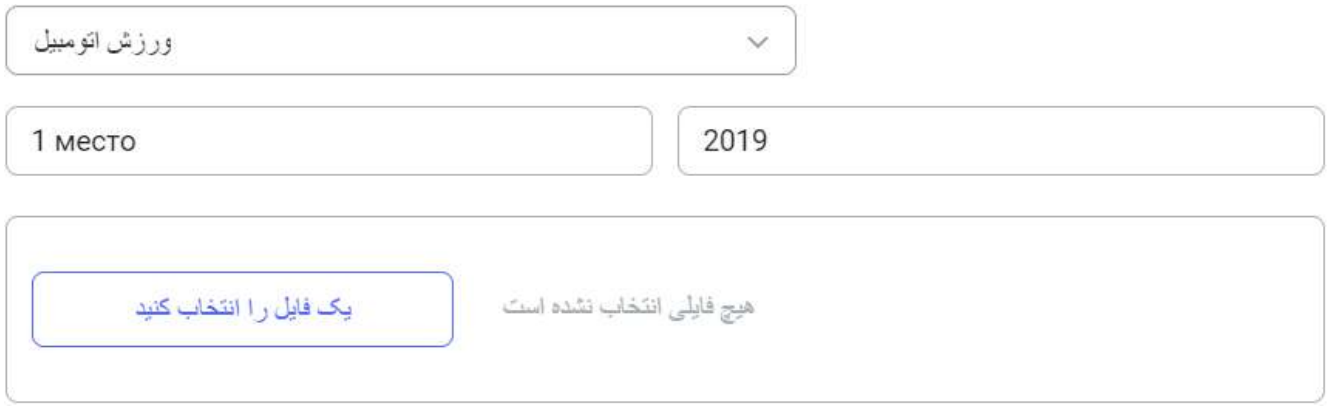

<span id="page-41-0"></span>4.6 بخش «سایر داده ها»

<span id="page-41-1"></span>4.6.1 نمونه کار

- .1 قسمت مورد نیاز: نه
- .2 نمادهایی که می توانند برای پر کردن این قسمت استفاده شوند:

\_.-/: ABCDEFGHIJKLMNOPQRSTUVWXYZabcdefghijklmnopqrstuvwxyz

- .3 در هنگام پر کردن فرم چه چیزی را باید در نظر بگیرید: اگر اسناد تکمیلی که تأیید کننده موفقیت شما در زمینه های مختلف است دارید ، به یک منبع خارجی پیوند دهید، چرا که در سایت دسته بندی که در آن بتوان مدرک را بارگذاری کرد وجود ندارد
	- .4 نمونه پر کردن:

نمونه كار ها

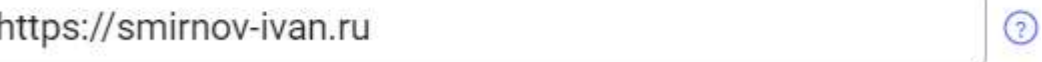

<span id="page-41-2"></span>4.6.2 برنامه های پس از پایان تحصیالت

- .1 قسمت مورد نیاز: نه
- .2 نمادهایی که می توانند برای پر کردن این قسمت استفاده شوند:

ABCDEFGHIJKLMNOPQRSTUVWXYZ abcdefghijklmnopqrstuvwxyz

АБВГДЕЁЖЗИЙКЛМНОПРСТУФХЦЧШЩЪЫЬЭЮЯ

абвгдеёжзийклмнопрстуфхцчшщъыьэюя

- $0123456789 \text{ } \frac{1}{8}$ []Nº()/+?!<>"%#-:;,.
- .3 در هنگام پر کردن به چه چیزی باید توجه کرد: مشخص کنید که آیا قصد تحصیل بیشتر دارید، یا از سوی چه کسی و در کجا قصد کار دارید.
	- .4 نمونه پر کردن:

After graduating from university, I want to immediately get a job in my specialty.

#### <span id="page-42-0"></span>4.6.3 اطالعات تکمیلی درباره دستاوردها در زمینه های مختلف

- .1 قسمت مورد نیاز: نه
- .2 نمادهایی که می توانند برای پر کردن این قسمت استفاده شوند:
- ABCDEFGHIJKLMNOPQRSTUVWXYZ abcdefghijklmnopqrstuvwxyz
	- АБВГДЕЁЖЗИЙКЛМНОПРСТУФХЦЧШЩЪЫЬЭЮЯ

абвгдеёжзийклмнопрстуфхцчшщъыьэюя

- 0123456789 \\*|&}{=][№)(/+?!><"%#\_-:;,.
- .3 در هنگام پر کردن به چه چیزی باید توجه کرد: لطفاً در مورد دستاوردها در زمینه های مختلف که قبالً در فرم درخواست گزارش نشده بود، اطالعاتی را ارائه دهید.

.4 نمونه پر کردن:

I graduated from school with a gold medal.

#### 5 بخش «تحصیلات من»

#### 5.1 دسترسی به بخش

باز شدن دستر سی متقاضی در بخش «تحصیلات من» ارسال شده به دانشگاه، به طور خودکار انجام می شود. اطلاعیه ای درباره دسترسی به بخش «تحصیلات من» ارسال می شود. این بخش برای مشاهده، ویرایش و دریافت اطلاعیه ها در دسترس است. برای ورود به بخش «تحصیلات من»:

- .1 درخواست به وضعیت »ارسال شده برای آموزش« تغییر یافت
	- .2 ورود خودکار به حساب شخصی
- 3. روی عنوان بخش «تحصیلات من» در منوی سمت چپ کلیک کنید. انتقال به کار تابل فرم درخواست انجام می پذیر د. این کارتابل شامل موارد زیر است: شماره درخواست، وضعیت درخواست، رشته تحصیلی، سطح تحصیالت.
	- .4 کلیک روی شماره درخواست

5.2 مشاهده اطالعات مطابق فرم درخواست

پس از ورود یک شهروند خارجی به بخش «تحصیلات من»، اطلاعات فرم درخواست به منظور مشاهده و ویرایش قابل دسترسی است در بلوک بالا نمایش داده می شود: شماره شخصی (پس از ثبت نام به دانشجو اختصاص داده می شود)، سطح تحصیالت، مقطع تحصیلی. در بلوک پایینی این بخش ها نشان داده می شود: فرم درخواست، مدارک دانشجویی، مدارک دانشگاه، مدارک ورود و اقامت و مدارک پزشکی.

بخش پرسشنامه حاوی اطالعات اولیه در مورد درخواست است که قابل ویرایش نیست. موارد زیر نمایش داده می شود: عکس متقاضی، اطلاعات شخصی، اطلاعات ویزا، اطلاعات گذرنامه متقاضی، آدرس محل اقامت، اطلاعات در مورد تحصیلات، اطلاعات تماسی متقاضی، اطلاعات تماسی نمایندگان. در پایین بخش، دکمه انتقال به «صفحه بعدی» نمایش داده می شود

5.3 کار با بخش »مدارک دانشجو«

برای رفتن به بخش بعدی «مدارک دانشجویی» باید: روی دکمه انتقال به «صفحه بعدی» یا بر روی نام بخش کلیک کنید. در این بخش مدارک پیوست شده توسط شهروند خارجی هنگام درخواست برای آموزش نشان داده می شود. این بخش زمانی قابل ویرایش است که درخواست دارای وضعیت «ارسال درخواست جهت بازبینی» باشد.

برای بارگذاری مدارک:

- .1 فرم درخواست در وضعیت »ارسال درخواست جهت بازبینی«
	- 2. روی دکمه «ویرایش» کلیک کنید.
		- .3 مدرک الزم را انتخاب کنید
	- 4. روی دکمه «بارگذاری فایل» کلیک کنید.
- 5. در پنجره مودال باز شده، روی دکمه «بارگذاری فایل» کلیک کنید
	- .6 فایل را انتخاب کنید
- 7. فایل با موفقیت بارگذاری شد روی دکمه «ذخیره و بستن» کلیک کنید

برای حذف مدارک:

- .1 فرم درخواست در وضعیت »ارسال درخواست جهت بازبینی«
	- .2 مدرک الزم را انتخاب کنید
	- .3 در مقابل مدرک عالمت ضربدر را جهت حذف کلیک کنید.

مدارک قابل دسترس جهت دانلود و مشاهده برای دانلود مدرک:

- .1 مدرک الزم را انتخاب کنید
- .2 در مقابل مدرک، دکمه دانلود را کلیک کنید.

برای مشاهده مدرک:

- .1 مدارک الزم را انتخاب کنید
- .2 روی عنوان مدرک کلیک کنید

5.4 مشاهده بخش »مدارک دانشگاه«

برای رفتن به بخش بعدی «مدارک دانشگاه» باید: روی دکمه انتقال به «صفحه بعدی» در بخش «مدارک دانشجو» یا روی عنوان آن کلیک کنید. ثبت اسناد بارگذاری شده توسط کارمند دانشگاه ارائه می شود. مدارک قابل دسترس جهت مشاهده

5.5 کار با بخش «ورود و اقامت»

برای رفتن به بخش بعدی «ورود و اقامت» لازم است: روی دکمه انتقال به «صفحه بعدی» در بخش «مدارک دانشگاه» یا روی عنوان آن کلیک کنید. در قسمت ورود و اقامت، بلوک های زیر نمایش داده می شود: اطلاعات ورود سرپرست شما در دانشگاه، دستورالعمل ها و دعوتنامه های ویزا، ویزا، کارت مهاجرت، رجیستری در محل اقامت.

5.6 بلوک «ورود و اقامت»

برای رفتن به بلوک «ورود و اقامت»، لازم است که روی عنوان بلوک کلیک کنید. برای افزودن مسیر ورود:

- 1. روی دکمه «افزودن جزئیات ورود» کلیک کنید. فرم جهت پر کردن باز می شود. موارد ضروری: تاریخ ورود، زمان ورود، محل ورود، نوع حمل و نقل.
- .2 قسمت تاریخ ورود را می توانید به صورت دستی یا با کلیک روی نماد تقویم و انتخاب تاریخ مورد نظر وارد کنید.
	- .3 قسمت زمان ورود به صورت دستی وارد می شود، فرمت زمان 24 ساعته است.
		- .4 قسمت محل ورود به صورت دستی وارد می شود.
- .5 قسمت نوع حمل و نقل از لیست کشویی انتخاب می شود. در صورت انتخاب نوع حمل و نقل با هواپیما یا قطار، قسمت شماره پرواز یا شماره قطار نمایش داده می شود. در صورت انتخاب نوع دیگری از حمل و نقل، قسمتی برای وارد کردن نوع آن نمایش داده می شود.
	- .6 روی دکمه ذخیره کلیک کنید

پس از ذخیره، جزئیات ورود نمایش داده می شود. داده ها را می توان حذف یا ویرایش کرد. هنگام کلیک روی دکمه ویرایش، یک فرم تکمیل شده باز می شود، فیلدها برای ویرایش در دسترس هستند. هنگام کلیک روی دکمه حذف، پنجره مودال با تأئید فعالیت باز می شود.

5.7 بلوک »سرپرست شما در دانشگاه«

یکی از کارمندان دانشگاه سرپرست تعیین می کند. برای مشاهده اطالعات مربوط به سرپرست، در قسمت ورود و اقامت، روی نام بلوک سرپرست شما در دانشگاه کلیک کنید.

5.8 بلوک « دستور العمل های ویز ا»

جهت مشاهده و دانلود، دستورالعمل ویزا در دسترس است. برای مشاهده اطالعات دستورالعملهای ویزا الزم است در بخش ورود و اقامت روی عنوان بلوک مورد نظر کلیک کرد.

5.9 بلوک ویزا

برای مشاهده اطالعات مربوط به ویزا الزم است در بخش ورود و اقامت روی عنوان بلوک مورد نظر کلیک کرد. دسترسی برای افزودن ویزا، امتناع از صدور ویزا و بارگذاری مدارک برای اخذ ویزا.

برای افزودن ویزا:

- .1 روی دکمه افزودن ویزا کلیک کنید. یک فرم برای پر کردن باز شده و فیلدهای مورد نیاز نمایش داده می شود: شناسه ویزا، سری و شماره ویزا، نوع ویزا، تاریخ اعتبار ویزا، تعداد روزهای اقامت، کپی ویزا.
	- .2 قسمت شناسه ویزا به صورت دستی وارد می شود.
	- .3 سری و شماره ویزا به صورت دستی وارد می شود.
	- .4 قسمت نوع ویزا از قسمت کشویی انتخاب می شود.
- .5 قسمت تاریخ می توانید به صورت دستی وارد کنید یا روی نماد تقویم کلیک کنید و تاریخ مورد نظر را انتخاب نمائید.
	- .6 قسمت تعداد روزهای اقامت دستی وارد می شود.
	- .7 قسمت کپی ویزا الزم است فایل اضافه شود. روی دکمه انتخاب فایل کلیک کرده و فایل مورد نظر را انتخاب کنید.
		- .8 روی دکمه ذخیره کلیک کنید

پس از ذخیره، اطالعات ویزا نمایش داده می شود. داده ها می توانند حذف یا ویرایش شوند. هنگام کلیک روی دکمه ویرایش، یک فرم تکمیل شده باز می شود، فیلدها برای ویرایش در دسترس هستند. هنگام کلیک روی دکمه حذف، پنجره مودال با تأئید فعالیت باز می شود.

برای بارگذاری مدارک، باید روی دکمه «بارگذاری مدارک برای اخذ ویزا» کلیک کنید، در پنجره مودال باز شده، روی دکمه دریافت ویزای یکبار ورود کلیک کنید. در پنجره بارگذاری مدارک برای ویزای یکبار ورود، کادرهای تأیید را در مقابل مدارک مورد نیاز قرار داده و روی بعدی کلیک کنید.

5.10 بلوک «کارت مهاجر ت»

برای مشاهده اطالعات مربوط به کارت مهاجرت، در قسمت ورود و اقامت، روی عنوان بلوک کلیک کنید. افزودن کارت مهاجرت در دسترس است. برای افزودن کارت مهاجرت:

- .1 روی دکمه افزودن کارت مهاجرت کلیک کنید. یک فرم برای پر کردن باز می شود، فیلدهای مورد نیاز نمایش داده می شود: سری، شماره، مدت اقامت در روسیه
	- .2 قسمت سری به صورت دستی وارد می شود.
	- .3 قسمت شماره به صورت دستی وارد می شود.
	- .4 قسمت مدت اقامت در روسیه را می توان به صورت دستی یا با کلیک روی نماد تقویم و انتخاب تاریخ مورد نظر وارد کرد.
- .5 قسمت کپی کارت مهاجرت برای افزودن فایل الزم است روی دکمه انتخاب فایل کلیک کرده و فایل مورد نظر را انتخاب کنید.
	- .6 روی دکمه ذخیره کلیک کنید

پس از ذخیره، برگه مهاجرتی نمایش داده می شود. داده ها می توانند حذف یا ویرایش شوند. هنگام کلیک روی دکمه ویرایش، یک فرم تکمیل شده باز می شود، فیلدها برای ویرایش در دسترس هستند. هنگام کلیک روی دکمه حذف، پنجره مودال با تأئید فعالیت باز می شود.

5.11 بلوک «ثبت محل اقامت»

برای مشاهده اطالعات مربوط به رجیستری در محل اقامت ، در قسمت ورود و اقامت، روی عنوان بلوک مورد نظر کلیک کنید. افزودن رجیستری قابل دسترس است . برای افزودن رجیستری:

- .1 روی دکمه افزودن رجیستری کلیک کنید، یک فرم برای پر شدن باز می شود، فیلدهای مورد نیاز نمایش داده می شود: مدت اقامت در محل رجیستری، محل اقامت، فدراسیون روسیه، کپی رجیستری در محل اقامت. اختیاری: شهر، خیابان، ساختمان، شماره آپارتمان/ اتاق خوابگاه/ هتل
- .2 قسمت مدت اقامت در محل رجیستری را می توان به صورت دستی یا با کلیک روی نماد تقویم و انتخاب تاریخ مورد نظر وارد کرد.
	- .3 قسمت محل اقامت از فهرست کشویی انتخاب می شود.
	- .4 قسمت فدراسیون روسیه از فهرست کشویی انتخاب می شود.
		- .5 قسمت شهر از فهرست کشویی انتخاب می شود.
		- .6 قسمت خیابان از قسمت کشویی انتخاب می شود.
		- .7 قسمت ساختمان از قسمت کشویی انتخاب می شود.
	- .8 قسمت شماره آپارتمان/ اتاق خوابگاه/ هتل از قسمت کشویی انتخاب می شود.
	- .9 قسمت کپی رجیستری محل اقامت روی دکمه انتخاب فایل کلیک کنید، فایل الزم را اضافه نمائید.
- .10 روی دکمه ذخیره کلیک کنید پس از کلیک روی دکمه ذخیره، یک پنجره مودال برای تأیید محل سکونت باز می شود. وقتی روی دکمه اجازه کلیک می کنید، رضایت جهت مکان یابی داده می شود. وقتی روی دکمه ذخیره کلیک می کنید، رجیستری در محل اقامت بدون ردیابی مکان ذخیره می شود. برای آشنایی دقیق با اطالعات، باید روی دکمه جزئیات بیشتر کلیک کنید.

پس از ذخیره، اطالعات مربوط به رجیستری در محل اقامت نمایش داده می شود. داده ها می توانند حذف یا ویرایش شوند. هنگام کلیک روی دکمه ویرایش، یک فرم تکمیل شده باز می شود، فیلدها برای ویرایش در دسترس هستند. هنگام کلیک روی دکمه حذف، پنجره مودال با تأئید فعالیت باز می شود.

برای بارگذاری مدارک رجیستری، باید روی دکمه بارگذاری مدارک جهت رجیستری کلیک کنید. سیستم یک پنجره مودال با تأیید عملکرد باز می کند، باید روی دکمه بارگذاری کلیک کنید.

5.12 بلوک "بیمه نامه درمانی"

برای رفتن به بخش «پزشکی» باید: روی دکمه انتقال به صفحه بعدی» در بخش «ورود و اقامت» یا بر روی عنوان بخش کلیک کنید.

این بخش بلوک بیمه نامه و بیمه درمانی داوطلبانه را نشان می دهد. برای مشاهده اطالعات یا افزودن بیمه نامه، باید روی عنوان بیمه نامه و بیمه درمانی داوطلبانه کلیک کنید.

برای افزودن بیمه نامه الزم است:

- .1 دکمه افزودن بیمه نامه را کلیک کنید یک فرم برای پر کردن باز می شود، فیلدهای مورد نیاز نمایش داده می شود: شرکت، شماره بیمه نامه، مدت اعتبار، کپی بیمه نامه بیمه درمانی داوطلبانه، کپی یادداشت شخص بیمه شده.
	- .2 قسمت شرکت بیمه گزار از لیست کشویی انتخاب می شود.
		- .3 قسمت شماره بیمه نامه به صورت دستی وارد می شود.
- .4 قسمت تاریخ انقضا را می توان به صورت دستی وارد کرد یا می توانید روی نماد تقویم کلیک کرده و تاریخ مورد نظر را انتخاب کنید.
	- .5 قسمت کپی بیمه نامه بیمه درمانی داوطلبانه در این قسمت، یک فایل با کلیک روی دکمه انتخاب فایل بارگیری می شود.
		- .6 قسمت کپی یادداشت شخص بیمه شده در این قسمت، یک فایل با کلیک روی دکمه انتخاب فایل بارگیری می شود.
			- .7 دکمه ذخیره را کلیک کنید

پس از ذخیره، اطالعات مربوط به بیمه نامه بیمه درمانی داوطلبانه نمایش داده می شود. داده ها می توانند حذف یا ویرایش شوند. هنگام کلیک روی دکمه ویرایش، یک فرم تکمیل شده باز می شود، فیلدها برای ویرایش در دسترس هستند. هنگام کلیک روی دکمه حذف، پنجره مودال با تأئید فعالیت باز می شود. بیمه نامه بیمه درمانی داوطلبانه با کلیک روی دکمه بارگیری قابل دانلود است.